# Aimetis Symphony<sup>™</sup>

6.10 版

安装指南

2012 年 8 月

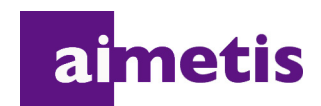

## 免责声明和法律信息

版权所有 © 2012 Aimetis Inc. 保留所有权利。

本指南仅供参考。 AIMETIS 对本文档中的信息不作任何明示、暗示或法令性的担保。

遵守所有适用著作权法是用户的责任。在没有著作权法权利约束的情况下,未经 Aimetis 公司明确的书 面许可,不得将本文档的任何部分复制、存储或引入检索系统,也不得以任何方式 (电子、机械、影 印、录制或其他方式)或任何形式传播,或者用于任何目的。

Aimetis 拥有和本文档主题相关的各种专利、专利申请、商标、版权或其他知识产权的权利。除非在 Aimetis 的任何书面授权协议中明确规定,本文档并不提供使用这些专利、商标、版权或其他知识产权的 权利。

Aimetis 和 Aimetis Symphony 是 Aimetis 公司在美国和/或其他国家/地区的注册商标或商标。

部分版权所有 © 1993-2012 ARH Inc.

本软件的部分内容基于 Independent JPEG Group 的工作成果。

## 文档历史记录

**Sym-6.10.P-100**

#### 表 **1.** 本手册的更改之处

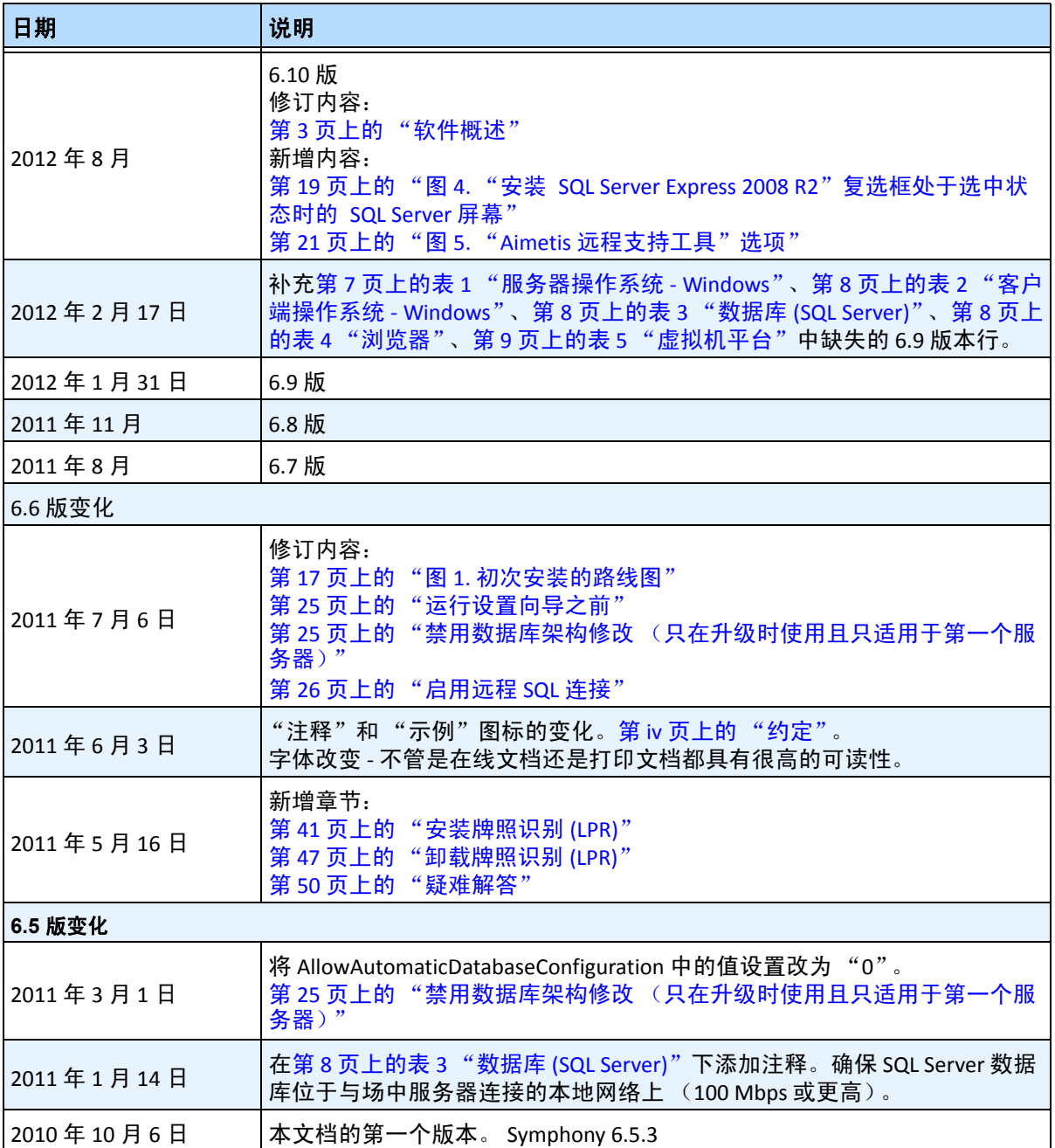

## 前言

## <span id="page-3-0"></span>约定

### 表 **1.** 本手册中使用的符号和格式

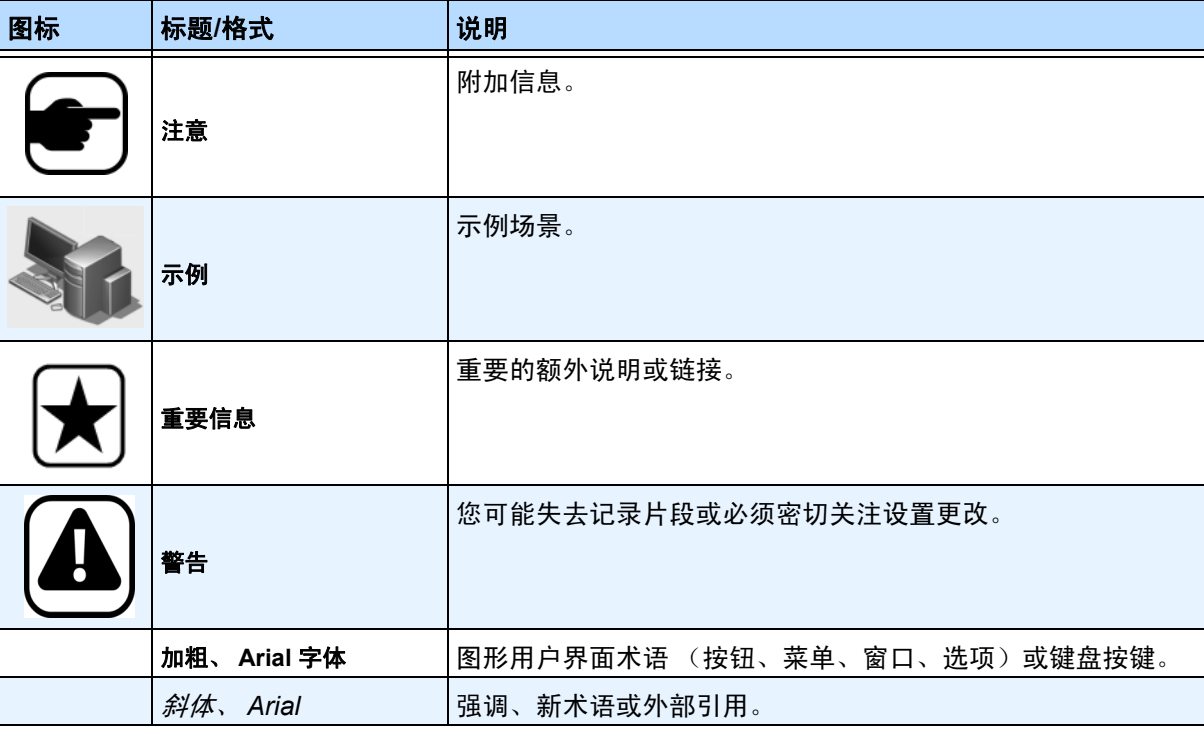

## 文档集

#### 表 **2. AIMETIS** 文档和视频

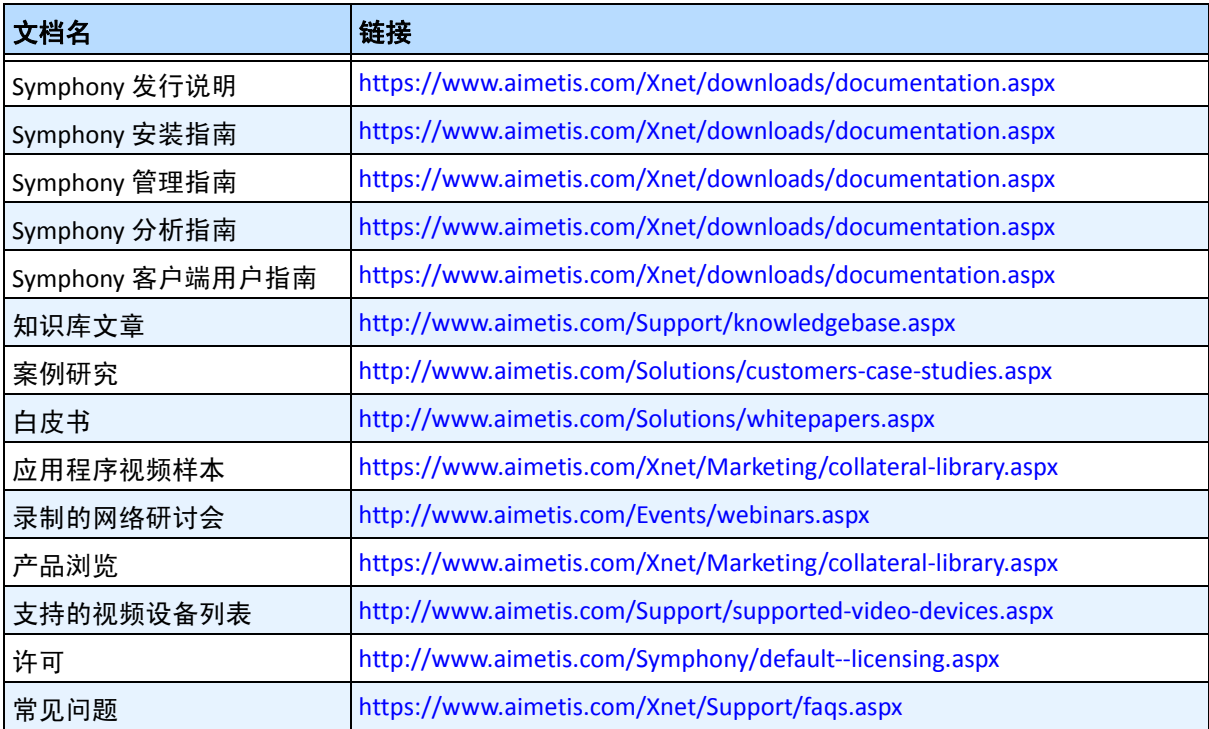

v

## **AIMETIS Xnet** 门户

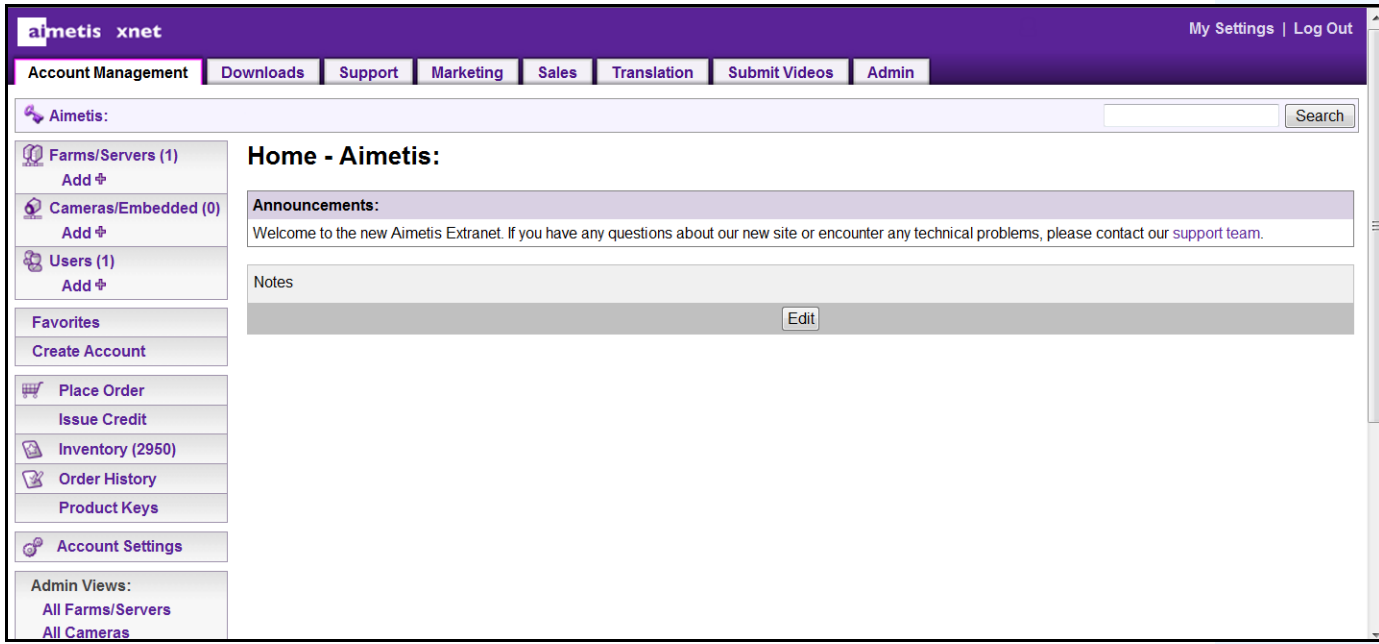

图 **1. Aimetis Xnet** 主页

Xnet 是 Aimetis 的门户网站:<www.aimetis.com/Xnet> 您可以:

- 订购许可证
- 管理附属合作伙伴帐户
- 获得技术支持及下载
- 获得销售和营销工具
- 获得 Aimetis 软件翻译

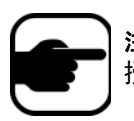

注意:对工具的访问权取决于帐户的类型,例如:经销商、认证合作伙伴、 授权合作伙伴和最终用户。有关说明,请参见第 vii [页上的表](#page-6-0) 3。

#### 表 **3.** 有关使用 **Xnet** 的说明

<span id="page-6-0"></span>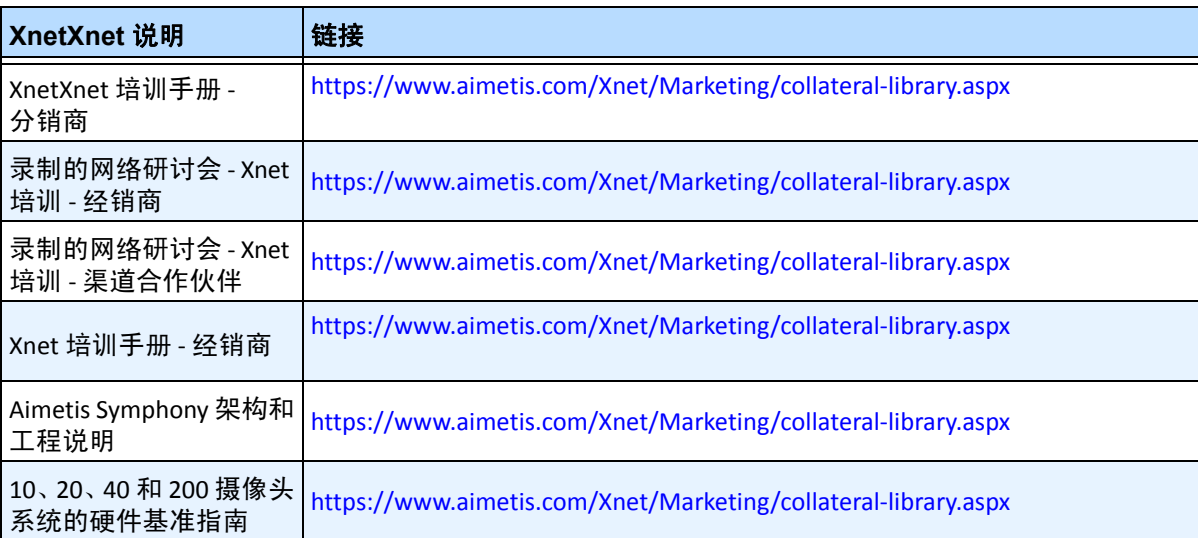

## 联系我们

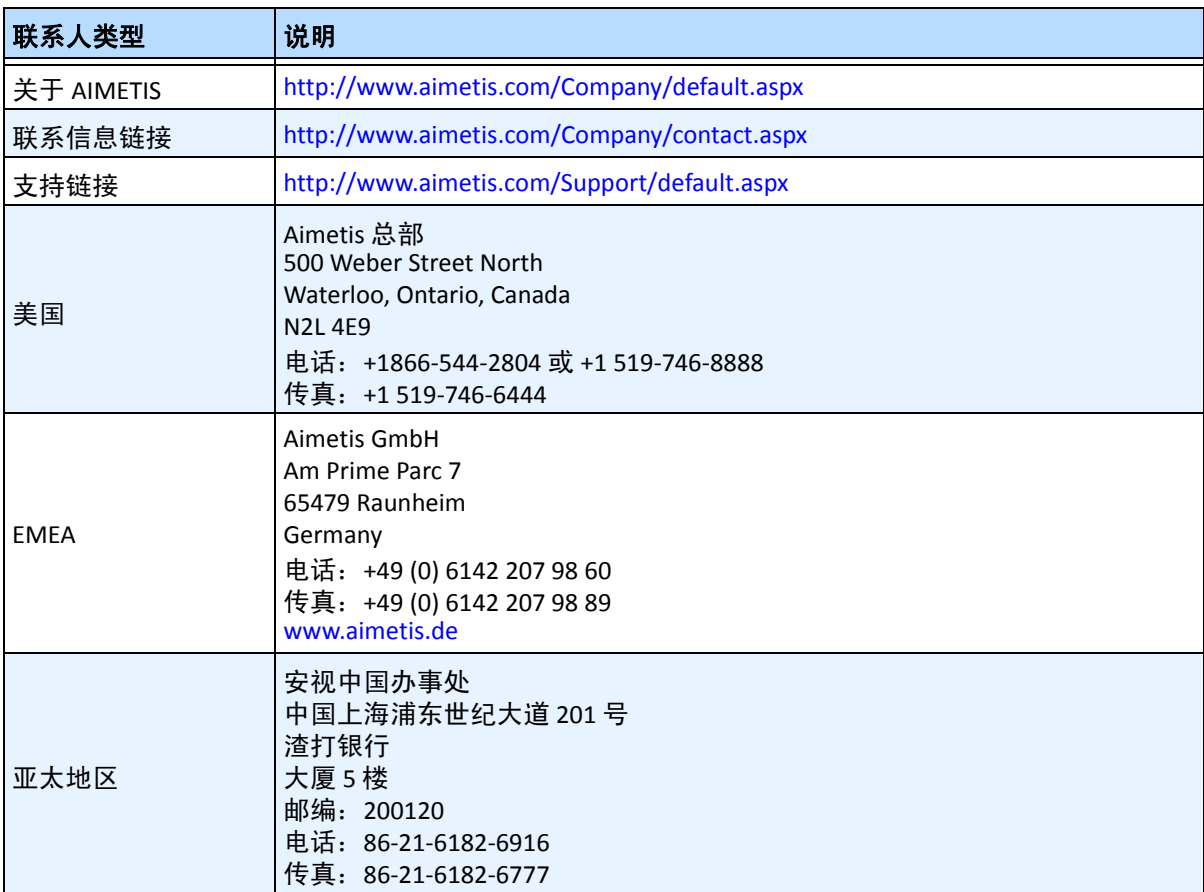

#### 表 **4.** 联系信息链接、地址和电话号码

## 目录

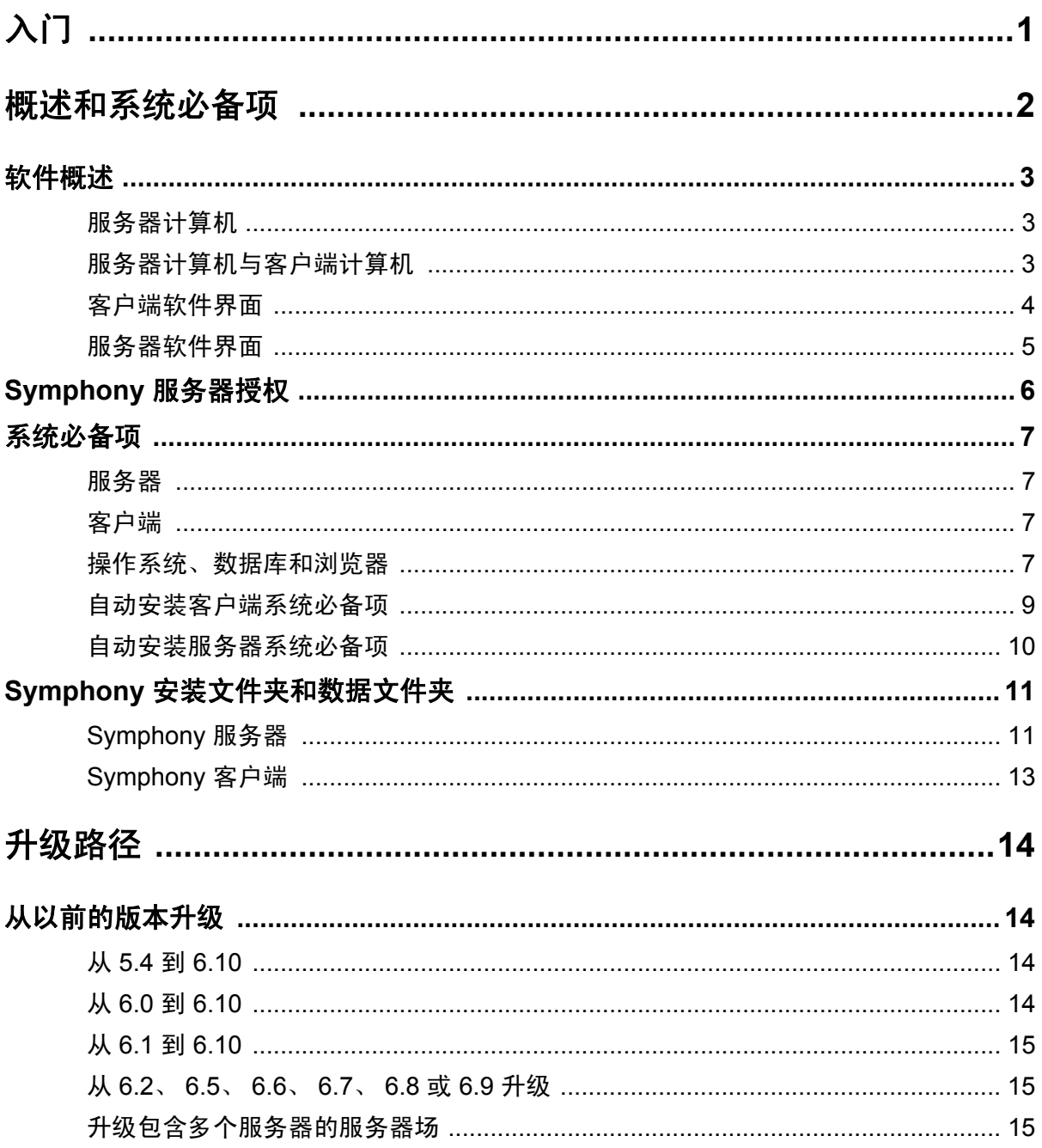

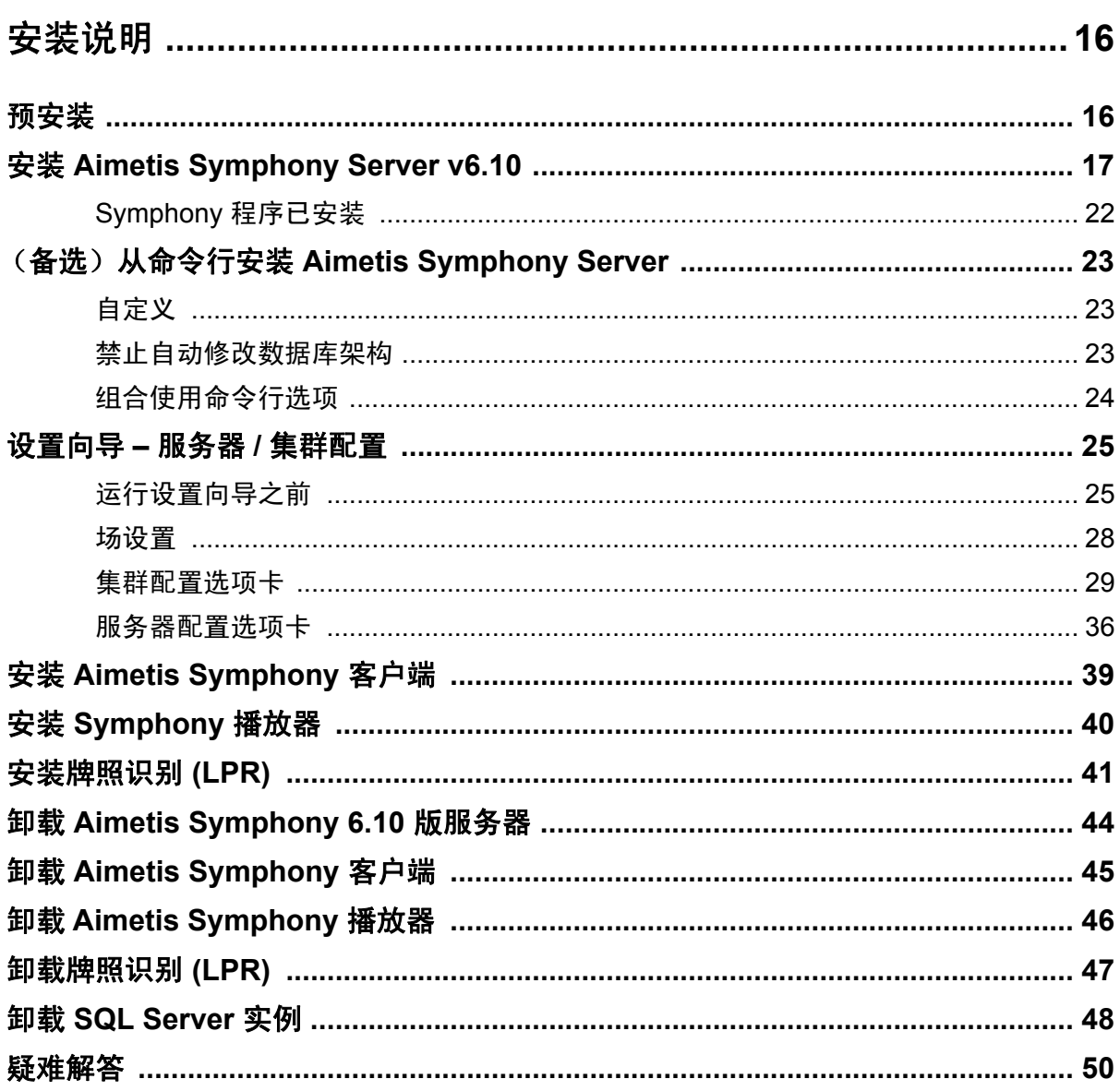

## 入门

<span id="page-10-0"></span>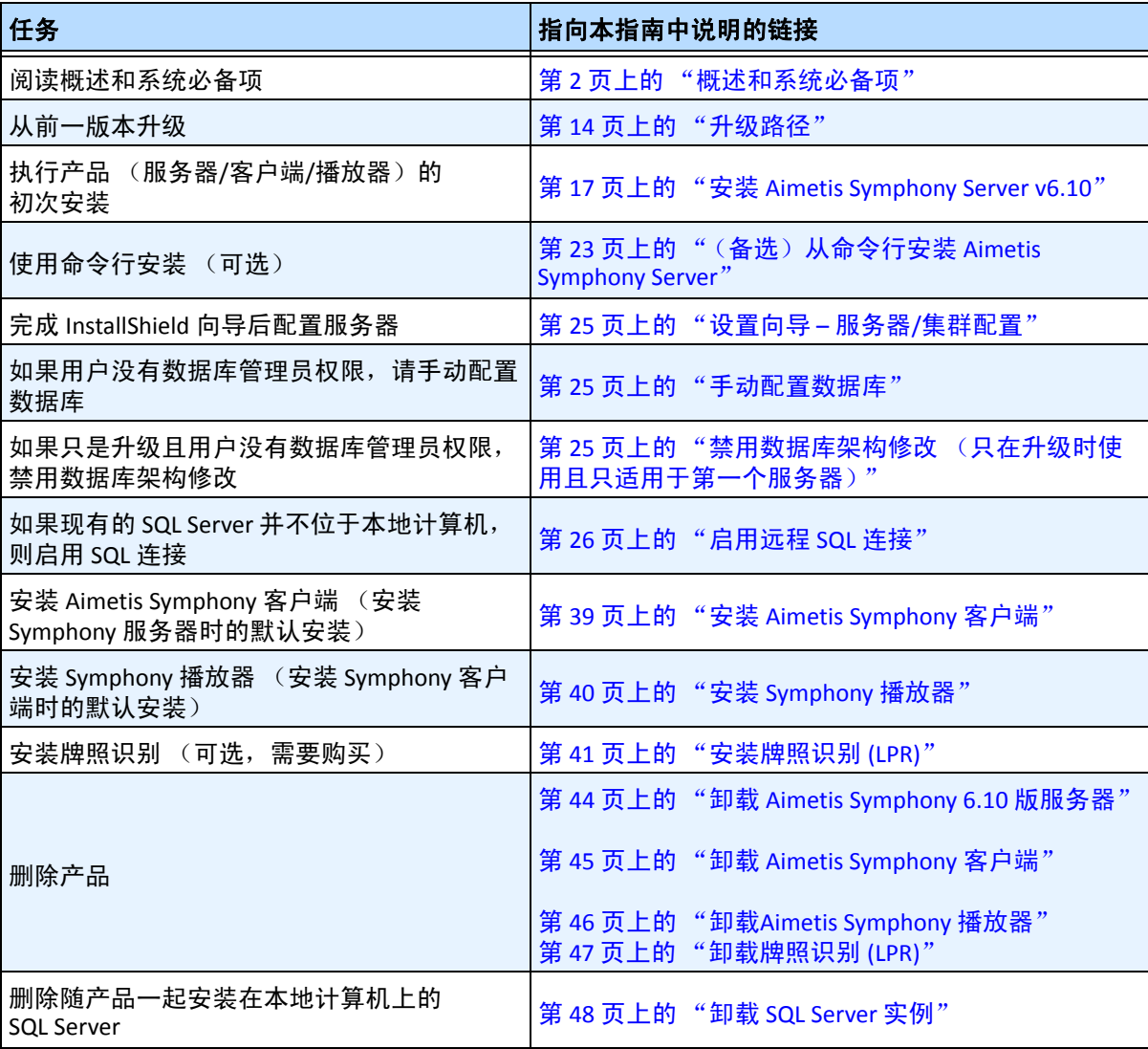

入门

## <span id="page-11-1"></span>概述和系统必备项

<span id="page-11-0"></span>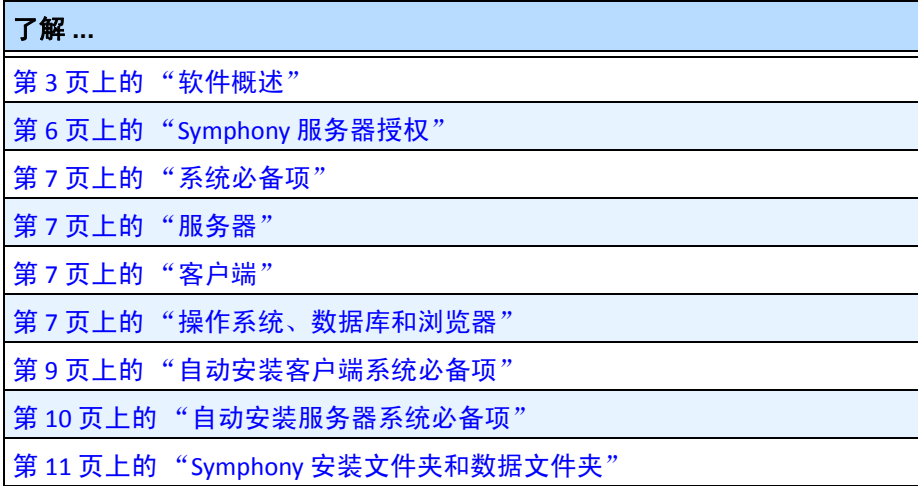

## <span id="page-12-1"></span><span id="page-12-0"></span>软件概述

安装 Aimetis SymphonyTM 会具有两个组件:服务器软件和客户端软件。

## <span id="page-12-2"></span>服务器计算机

服务器计算机充当智能管理系统,负责计算最复杂和最繁琐的任务。

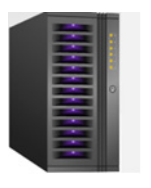

图 **1.** 服务器计算机

在大型监控站点,服务器计算机实际上可能是多台链接在一起的计算机,这些计算机形成一个服务器场

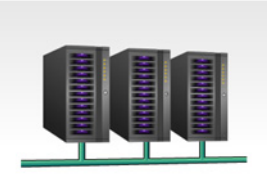

图 **2.** 服务器场

## <span id="page-12-3"></span>服务器计算机与客户端计算机

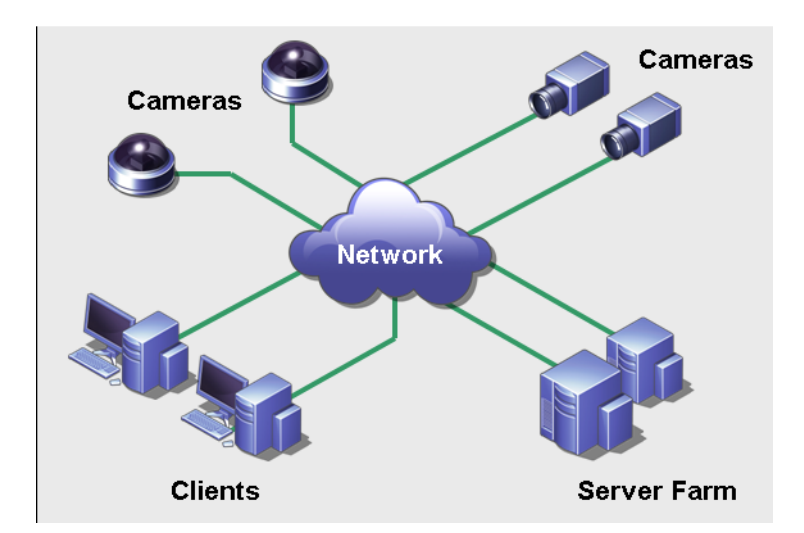

图 **3.** 拥有多个客户端的服务器场

您可以在多台计算机上或多个工作站中设置客户端。一个典型的站点会有很多客户端计算机连接至一台 专用服务器计算机。而在大型站点中,服务器计算机实际上可能是多台链接在一起的计算机,这些计算 机形成一个服务器场。

注意: 对于小型部署来说, 服务器计算机和客户端计算机可以为同一台计算机。

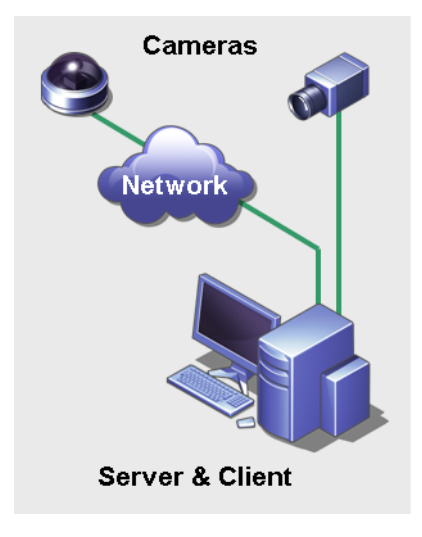

图 **4.** 服务器和客户端为同一台计算机

## <span id="page-13-0"></span>客户端软件界面

客户端软件提供执行所有任务 (包括监控、搜索、报告和配置)的用户界面。

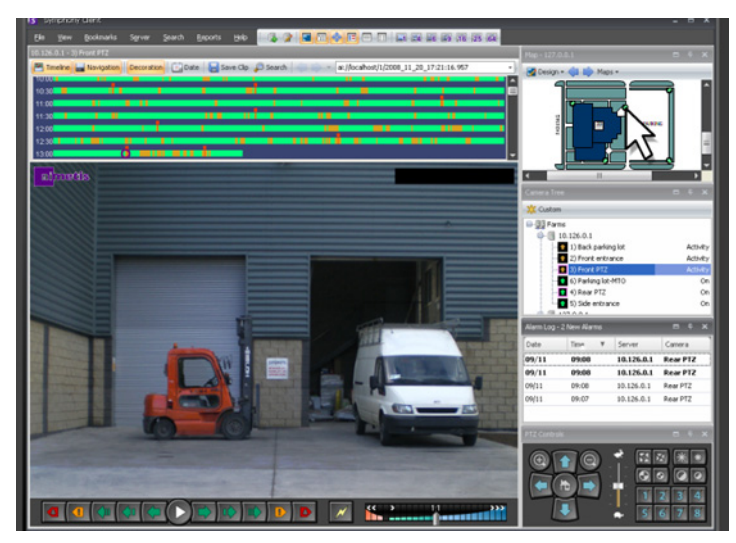

图 **5. Symphony** 客户端界面

客户端界面可以安排显示在两台监视器上,甚至可以使用视频墙(监视器集合可以是一个房间内的单个 墙,也可以位于不同的物理位置)进行显示。

### <span id="page-14-0"></span>服务器软件界面

通常,服务器计算机最好与客户端计算机分开。 Aimetis 软件则不是这样。

在[图](#page-14-1) 6 中, "Symphony 客户端"显示在蓝色标题栏上。这就是客户端界面。您可以通过本界面中的"服 务器"菜单选项访问服务器计算机。

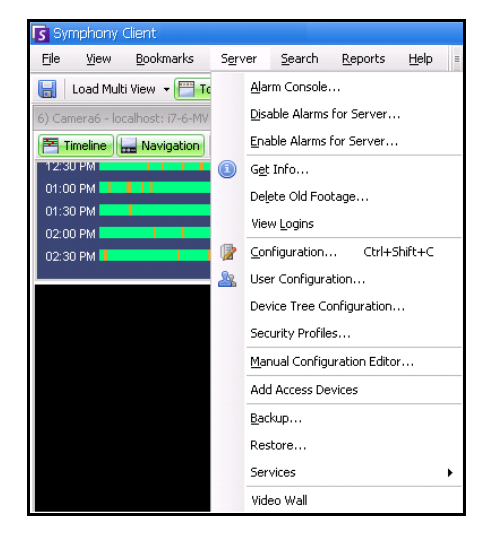

图 **6.** "**Symphony** 客户端"界面中的 "服务器"菜单项

<span id="page-14-1"></span>服务器界面与客户端界面相整合,让您能够从站点中的任何一台客户端计算机进行连接 (配置服务器任 务)。人员通常位于客户端工作站。他们必须能够从其所在的工作站连接至服务器(比如进行功能设置)。 服务器软件处理所有的视频录制与分析。它是智能管理系统,负责计算最繁琐、最复杂的任务。

## <span id="page-15-0"></span>**Symphony** 服务器授权

如果您要升级现有安装,请确保您的许可证适用于要安装的软件版本。如果不适用,请就升级事宜与 Aimetis 经销商联系。

Aimetis Symphony 按每个摄像头进行授权。每个物理计算机可以具有多个 Symphony 软件许可证。许可证 类型包括:标准版、专业版和企业版。所有服务器许可证和客户端许可证都不免费提供。

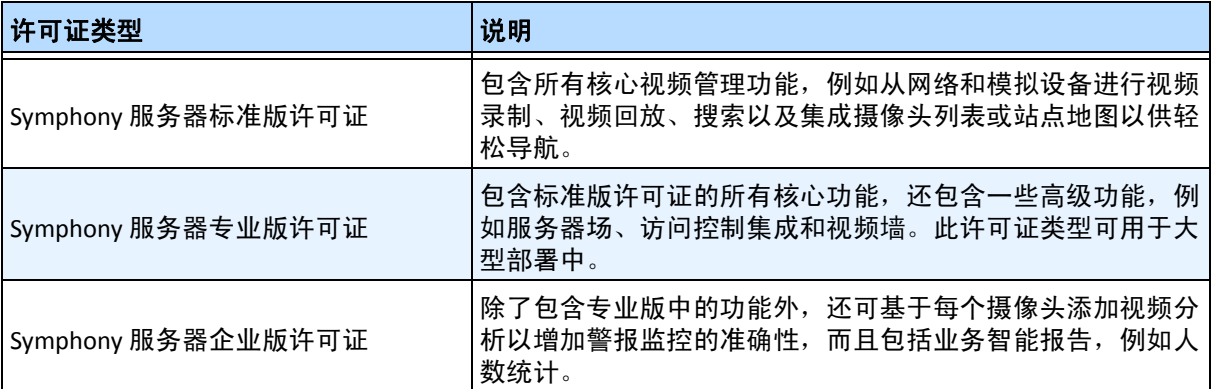

每个物理服务器都可以混合使用许可证,允许单个服务器上同时使用标准版、专业版和企业版许可证。 但在同一服务器上混合使用标准版和专业版许可证没有什么优势,因为高级 VMS 功能仅在所有许可证都 为专业版或更高版本时才可用。

## <span id="page-16-1"></span>系统必备项

## <span id="page-16-2"></span>服务器

- 任何 Intel CPU 或任何支持 SSE2 的 AMD CPU (例如 Opteron)
- 500 MB 可用磁盘空间
- 至少 1 GB RAM

### <span id="page-16-3"></span>客户端

- 200 MB 可用磁盘空间
- 建议采用 2 GHz 或更快的处理器
- 至少 1 GB RAM

## <span id="page-16-4"></span>操作系统、数据库和浏览器

- **S** = 支持
- **R** = 建议
- **G** = 建议用于摄像头超过 20 个的部署中

<span id="page-16-0"></span>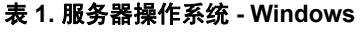

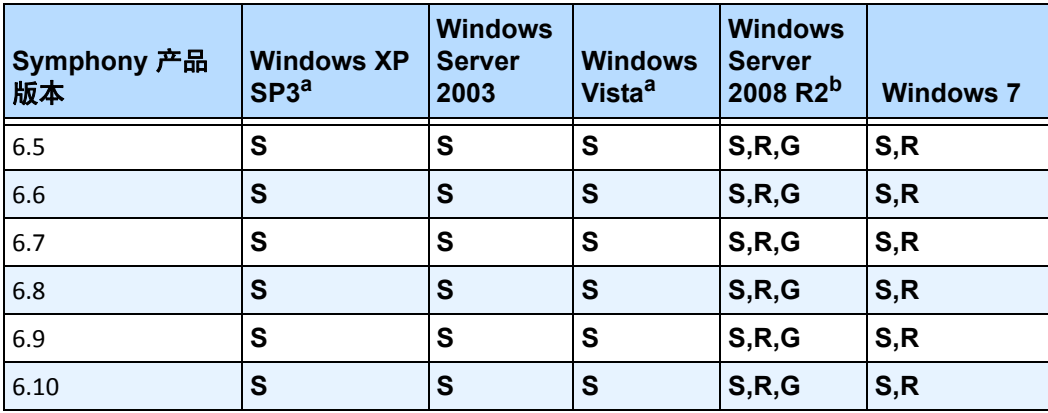

<span id="page-16-5"></span>a. 请访问 Windows Vista 和 XP Microsoft 不再提供支持的解决方案中心

[http://windows.microsoft.com/en-us/windows/help/end-support-windows-xp-sp2-windows-vista-without-service-packs](http://windows.microsoft.com/en-us/windows/help/end-support-windows-xp-sp2-windows-vista-without-service-packs?os=other) ?os=other

b. Windows 2008 R2 默认不安装声音组件。您必须安装桌面体验 Windows 组件。

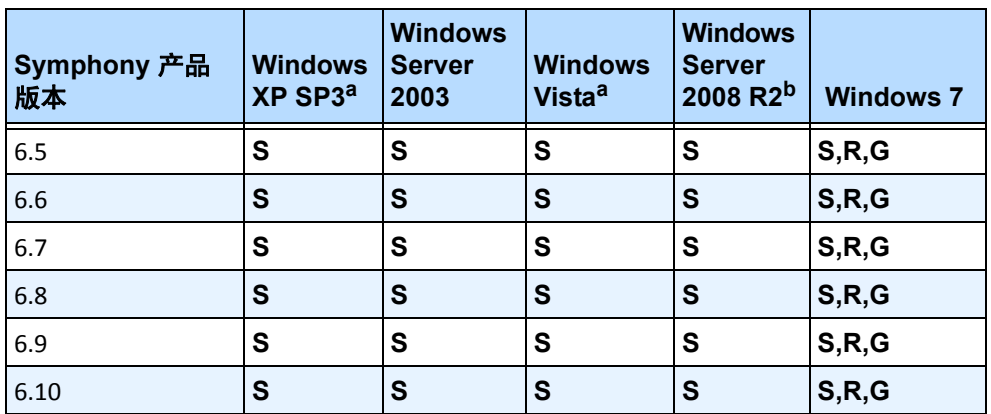

#### <span id="page-17-0"></span>表 **2.** 客户端操作系统 **- Windows**

a. 请访问 Windows Vista 和 XP Microsoft 不再提供支持的解决方案中心

[http://windows.microsoft.com/en-us/windows/help/end-support-windows-xp-sp2-windows-vista-without](http://windows.microsoft.com/en-us/windows/help/end-support-windows-xp-sp2-windows-vista-without-service-packs?os=other)service-packs?os=other

b. Windows 2008 R2 默认不安装声音组件。您必须安装桌面体验 Windows 组件。

#### <span id="page-17-1"></span>表 **3.** 数据库 **(SQL Server)**

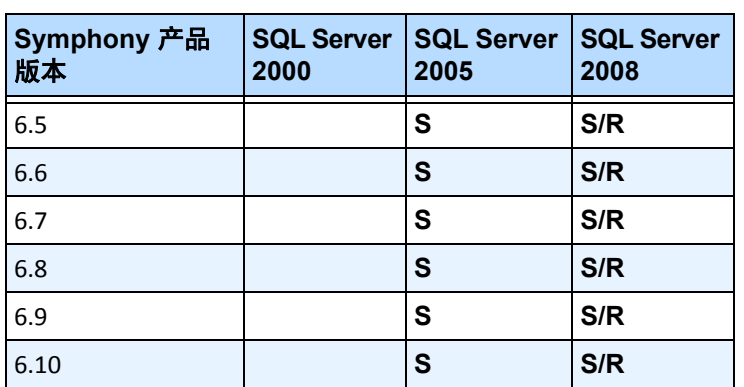

请确保 SQL Server 数据库位于与场中服务器连接的本地网络上 (100 Mbps 或更高)。

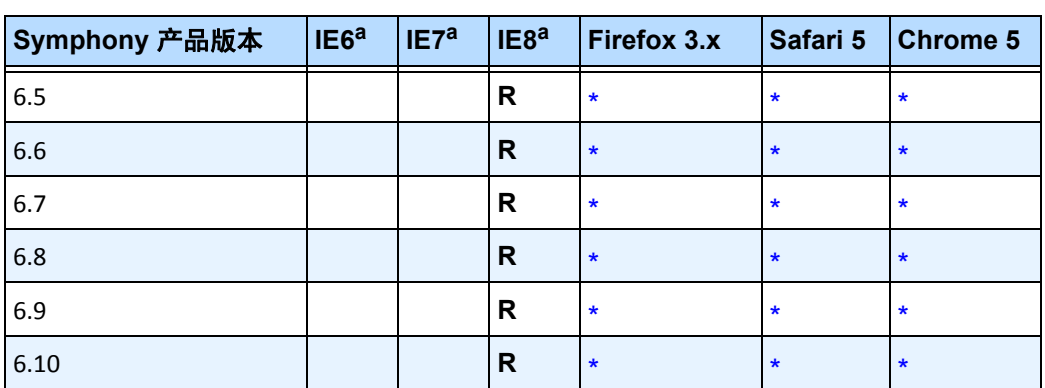

#### <span id="page-17-2"></span>表 **4.** 浏览器

<span id="page-17-3"></span>a. 对 64 位版本的 IE 提供有限支持。

\*有限支持 (报告、警报、时间线和 JPG)。不支持直播视频或历史视频。

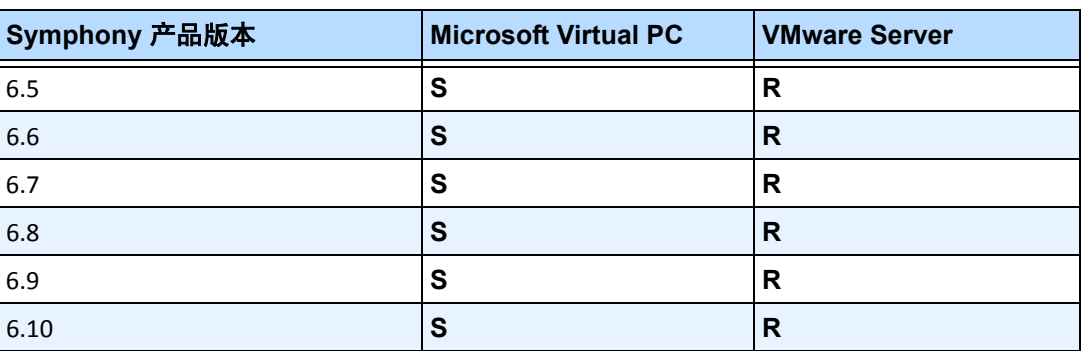

#### <span id="page-18-0"></span>表 **5.** 虚拟机平台

## <span id="page-18-1"></span>自动安装客户端系统必备项

Symphony 需要以下系统必备项而且 (如有需要) 将会自动安装。

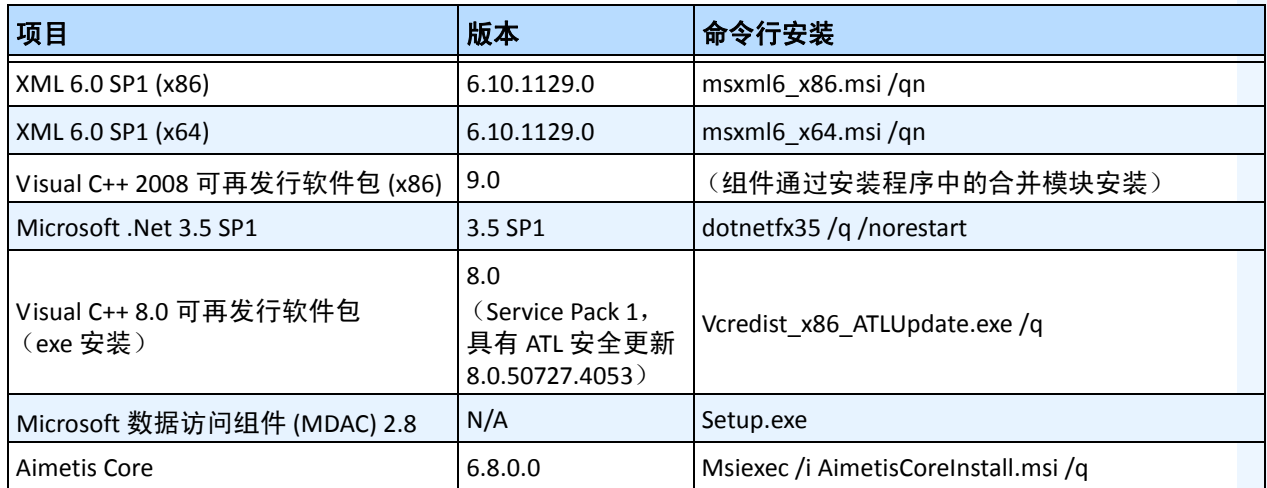

### 表 **6.** 客户端系统必备项

## <span id="page-19-0"></span>自动安装服务器系统必备项

Symphony 需要以下系统必备项而且 (如有需要) 将会自动安装。

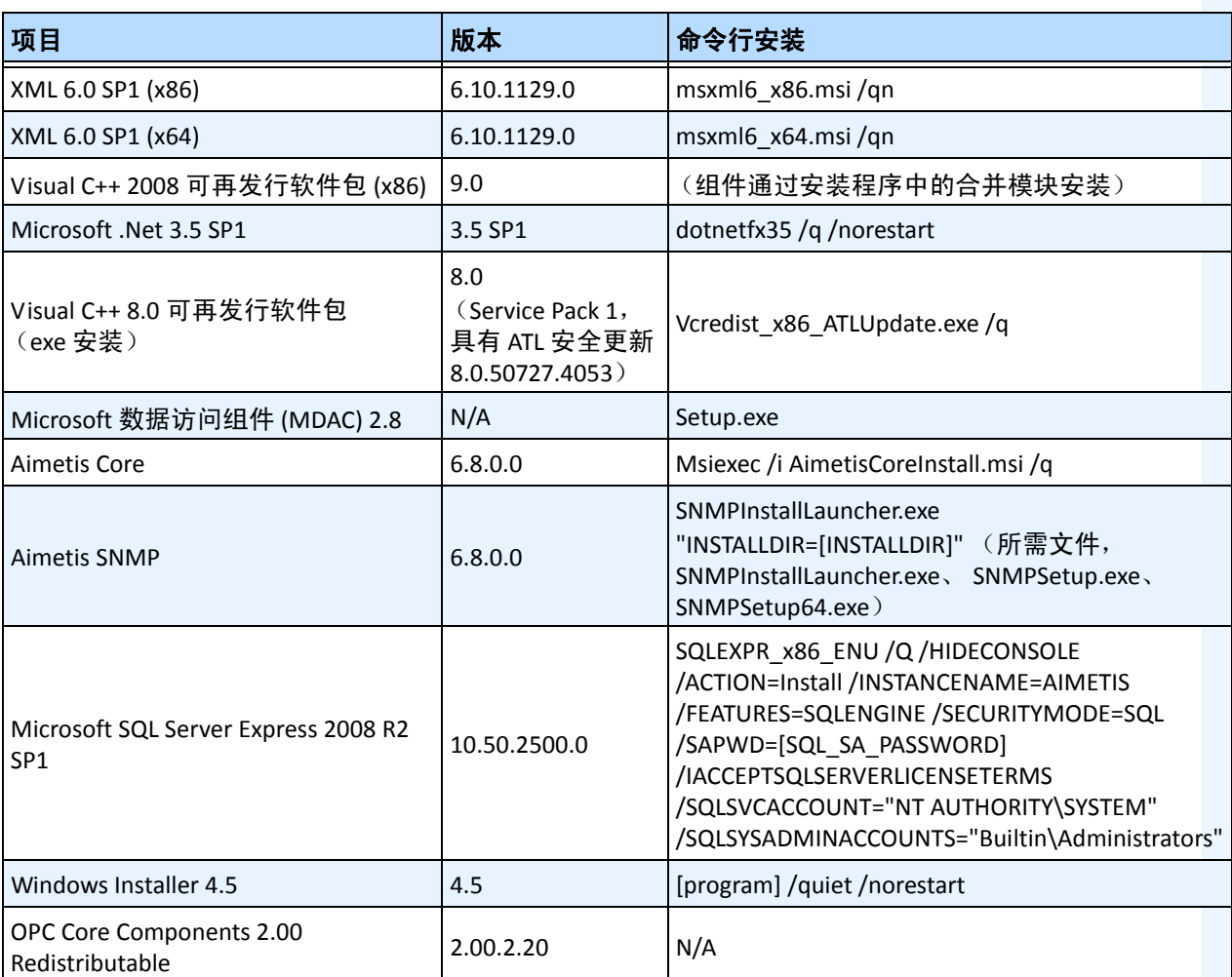

#### 表 **7.** 服务器系统必备项

## <span id="page-20-0"></span>**Symphony** 安装文件夹和数据文件夹

### <span id="page-20-1"></span>**Symphony** 服务器

Symphony 服务器会在硬盘上存储三种数据。

- 二进制应用程序文件
- 视频数据
- SQL Server 数据库中存储的配置信息。

#### Symphony 默认会安装在

C:\Program Files\Aimetis\Symphony\

#### 如果是 64 位操作系统

C:\Program Files (x86)\Aimetis\Symphony

所有数据 (日志文件、视频等)的默认路径为

C:\Program Files\Aimetis\Symphony\data\

#### 您可以更改:

- 安装 **Aimetis Symphony 6.10** 版时的默认安装路径。
- "设置向导"中的默认数据路径。

#### [表](#page-20-2) 8 提供了关键文件夹的汇总

- <AppRoot> 表示安装路径
- <DataRoot> 表示数据路径

<span id="page-20-2"></span>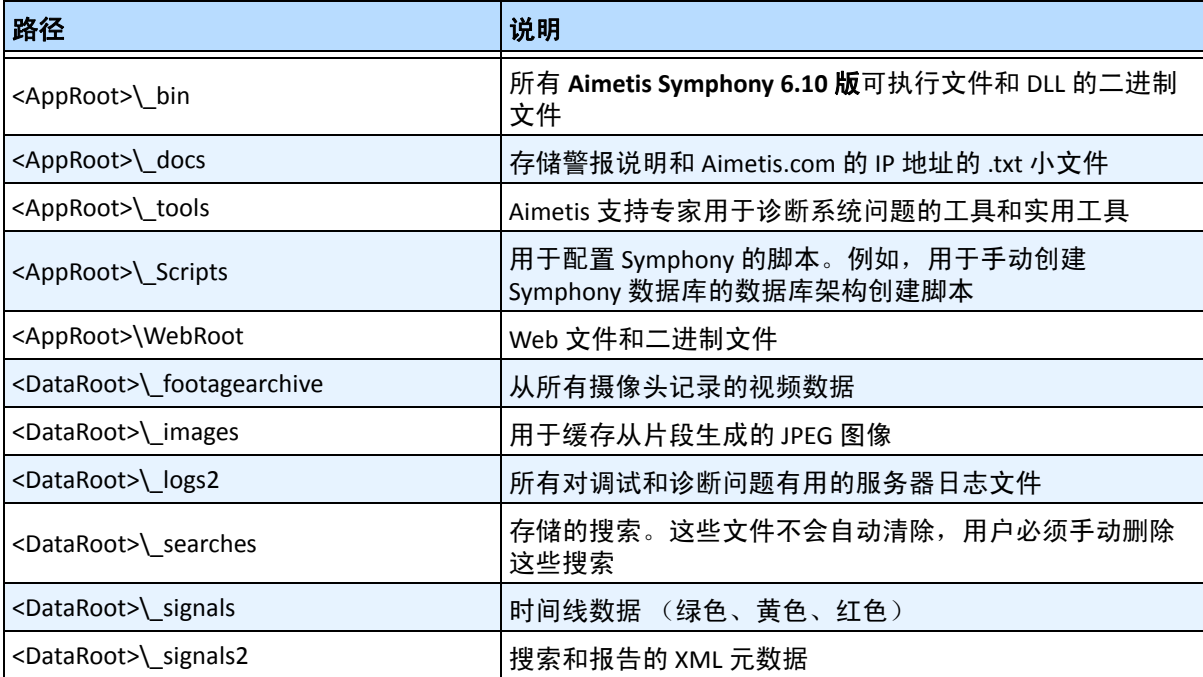

表 **8.** 关键文件夹

#### 表 **8.** 关键文件夹 (续)

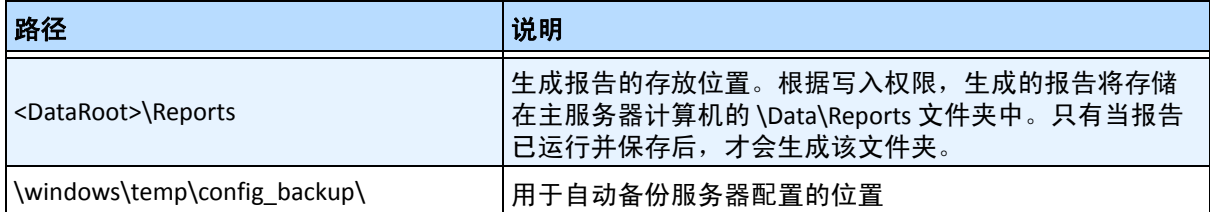

除了[表](#page-20-2) 8 中列出的文件夹外, Symphony 服务器还增加了以下注册表项:

HKLM\Software\Aimetis

服务器的一些配置数据存储在此处,例如数据库连接字符串。

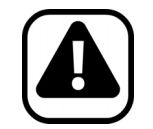

警告:强烈建议 <DataRoot> 文件夹不要与 Windows 和 <AppRoot> 位于相同 的物理硬盘上。这是为了限制读取和写入操作系统磁盘的磁盘量以避免灾 难性故障。

## <span id="page-22-0"></span>**Symphony** 客户端

Aimetis Symphony 客户端默认会安装在

C:\Program Files\Aimetis\Symphony Client\

## 关键文件夹

#### 表 **9.** 客户端的关键文件夹

<span id="page-22-1"></span>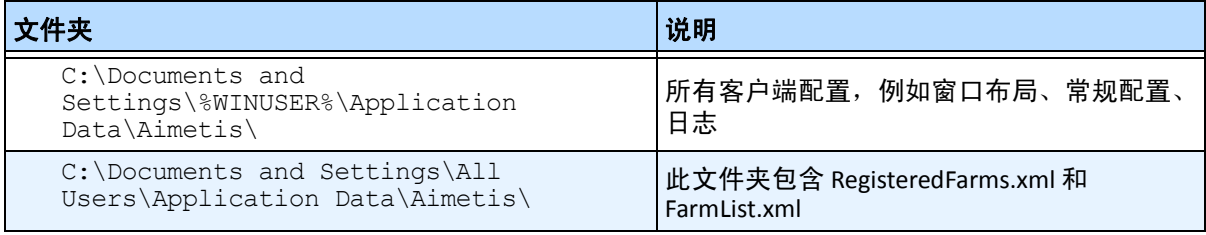

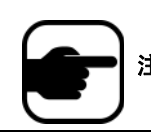

注意:操作系统版本不同,这些路径可能会略有不同。

这些文件表明服务器场已注册。默认情况下,无论客户端配置路径设置为何,您都可以替换该路径。 [表](#page-22-1) 9 中的路径可通过 "Aimetis Symphony 客户端设置"对话框进行配置。

• 从 "视图"菜单中,选择 "设置"。

路径名称中可以使用两个 (可选)变量:

- %WINUSER% 表示当前用户的 Windows 用户名。将它用于默认路径中, Symphony 便可将配 置存储在当前用户的应用程序数据文件夹中。
- **%SYMPHONYUSER%** 表示 Symphony 用户名。它仅在登录到 Symphony 需要凭据时才有效。

如果客户喜欢保持这些设置统一,请勿在指定路径时使用这两个变量。

除了[表](#page-22-1) 9 中的文件夹外, Aimetis Symphony 客户端还增加了以下注册表项:

HKLM\Software\Aimetis\AiraExplorer

## <span id="page-23-4"></span>升级路径

## <span id="page-23-1"></span><span id="page-23-0"></span>从以前的版本升级

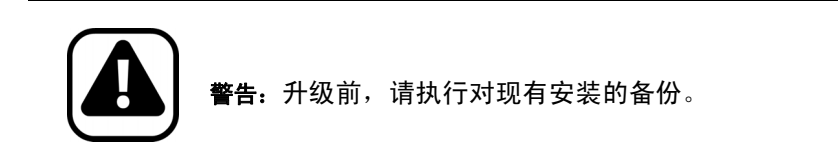

## <span id="page-23-2"></span>从 **5.4** 到 **6.10**

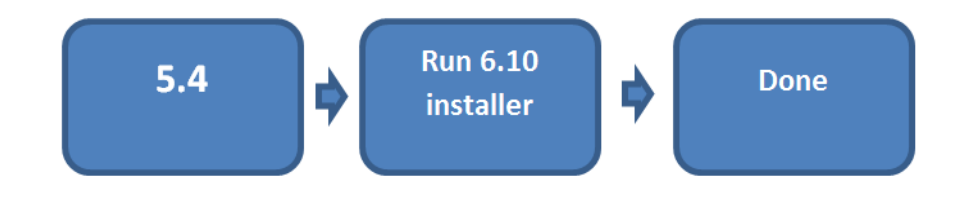

## <span id="page-23-3"></span>从 **6.0** 到 **6.10**

从 6.0 升级不受支持。您可以尝试以下升级路径。

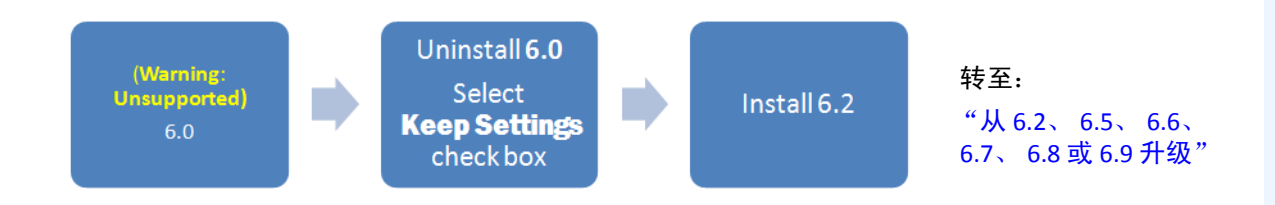

### <span id="page-24-0"></span>从 **6.1** 到 **6.10**

从 6.1 升级不受支持。建议进行全新安装;但您可能需要尝试以下升级路径。

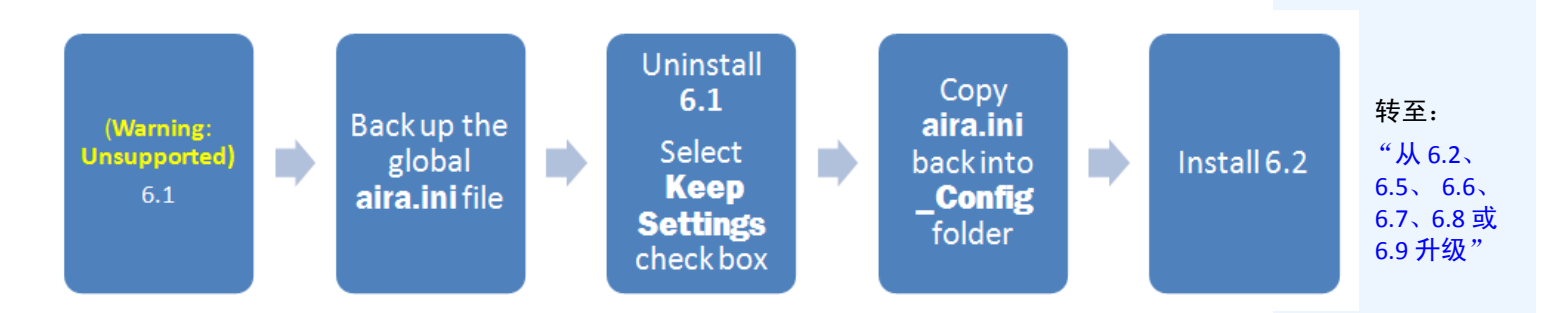

### <span id="page-24-1"></span>从 **6.2**、 **6.5**、 **6.6**、 **6.7**、 **6.8** 或 **6.9** 升级

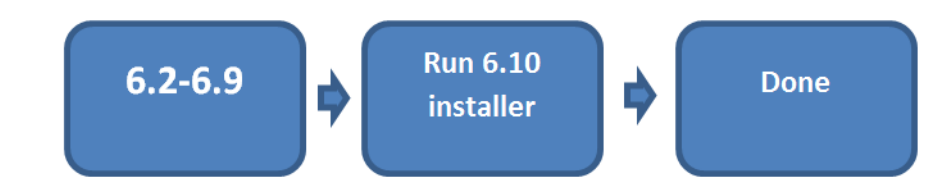

## <span id="page-24-2"></span>升级包含多个服务器的服务器场

您必须执行以下操作:

- 将所有服务器升级到相同版本。
- 首先升级所有冗余服务器,然后升级其他服务器。
- 一旦已开始升级服务器场的进程,请勿使用以前的软件版本进行任何配置更改。

### 过程

#### 将 **Symphony** 服务器版本升级到最新版本:

- 1. 运行最新的安装程序以进行升级。
	- 您不必手动卸载以前的版本
	- 您不必手动移动任何摄像头
	- 您的计算机上缺少的所有必要组件都列在 "InstallShield 向导"对话框中。安装程序 会检查计算机上安装的 Aimetis 以前的软件版本。如果存在任何以前的版本, "卸载 以前的版本"会显示在向导对话框的 "要求"列下。
- 2. 若要安装缺少的组件并卸载以前的版本,请单击"安装"。
- 3. 查看了 "许可协议"屏幕中的许可和担保信息之后,单击 "我接受许可协议中的条款"。
- 4. 单击"下一步"。 Symphony v6.10 将安装到指定位置。该位置是前一版本安装的位置。您不 能更改该位置。
- 5. 单击 "安装"。您的系统现已升级到了 6.10 版。

## 安装说明

## <span id="page-25-1"></span><span id="page-25-0"></span>预安装

SymphonyTM v6.10 配置取决于摄像头的部署规模、地理条件和与其他系统集成的产品。您需要考虑网络 和硬件规格、独立服务器与多服务器配置以及下列因素。

#### 您必须:

#### **1.** 拥有有效的 **Aimetis Xnet** 帐户

安装 Symphony 服务器之前,必须拥有有效的 Aimetis Xnet 帐户。安装软件期间,系统将 提示您输入您的 Xnet 登录凭据,以便 Symphony 可以自动下载和安装适当的许可证。 请访问 [http://www.aimetis.com/xnet/login.aspx](http://www.aimetis.com/xnet/login.aspx.)。

#### **2.** 评估硬件要求

安装 Symphony 服务器之前,您必须对硬件要求进行评估以满足组织的部署计划需求。 具有一个位置和 10 个摄像头的组织其要求不同于拥有多个位置和超过 1000 个摄像头的 组织的要求。为帮助估计硬件要求,请转至 Xnet (Aimetis 在线门户)[:](http://www.aimetis.com/xnet/login.aspx) <http://www.aimetis.com/xnet/login.aspx>。

#### **3.** 了解多服务器部署的概念 (服务器场)

服务器场是用于完成服务器需求的超出一台机器功能的计算机服务器的集合。服务器场 通常具有备份(冗余)服务器,这些服务器可以在主服务器发生故障时接替主服务器的 功能。

Aimetis Symphony 利用服务器场可将摄像头处理工作负载分配给多个服务器。此外, Symphony 还支持服务器场冗余,可将摄像头处理从一个"停机"服务器移至"冗余" 服务器。通过 Symphony, 所有运行中和冗余的服务器都运行相同的软件服务, 并且都 具有可以运行任何摄像头处理的潜在能力。

## <span id="page-26-2"></span><span id="page-26-1"></span>安装 **Aimetis Symphony Server v6.10**

下列说明适用于初次安装产品。

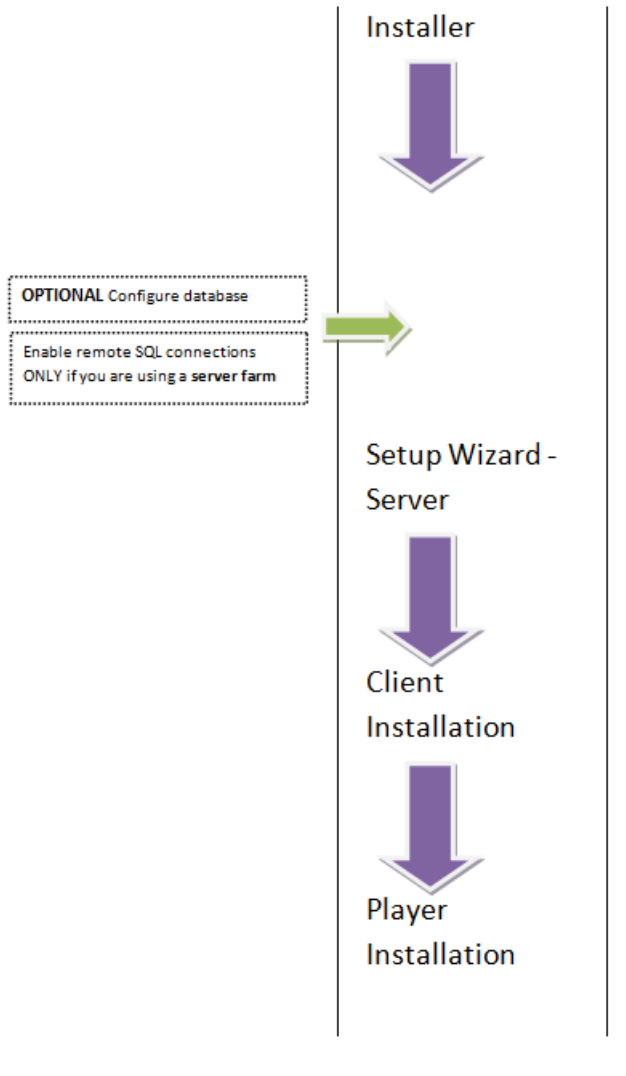

#### <span id="page-26-0"></span>图 **1.** 初次安装的路线图

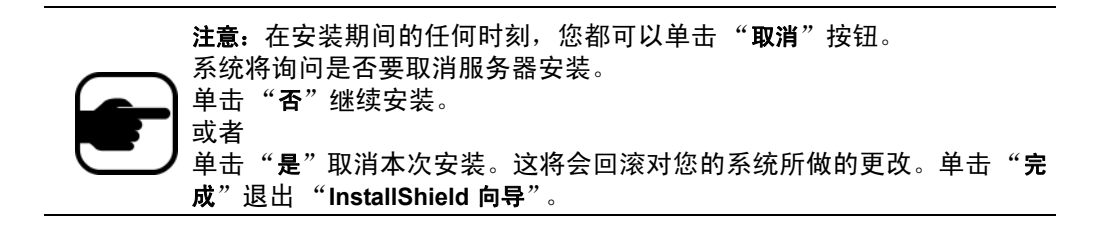

## 过程

### 安装 **Symphony v6.10** 服务器:

- 1. 运行安装程序。
	- 您不必手动卸载以前的版本
	- 您不必手动移动任何摄像头
	- 您的计算机上缺少的所有必要组件都列在"InstallShield 向导"对话框 ([图](#page-27-0) 2) 中。
- 2. 取决于您的许可证到期日期,您可能会看到一条信息要求您更新许可证。
- 3. 若要安装缺少的组件,请单击"安装"。

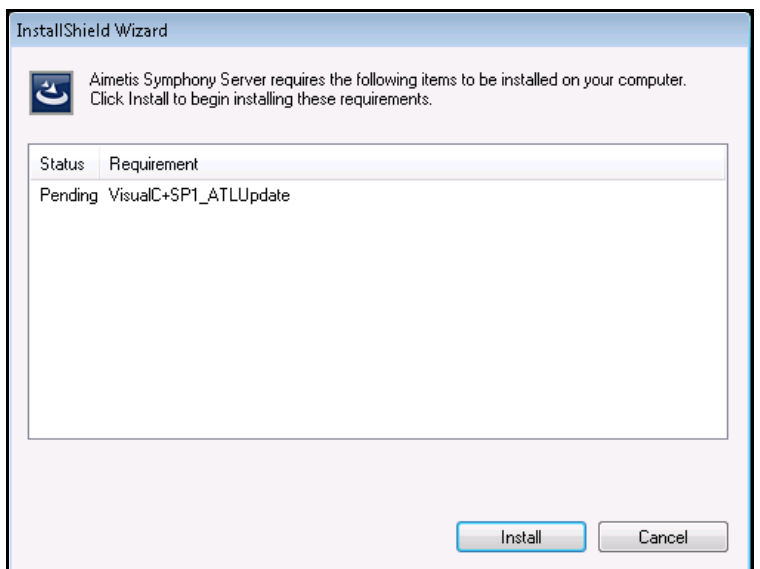

<span id="page-27-0"></span>图 **2.** 列出的缺失组件

4. 在查看"许可协议"屏幕 (第 19 [页上的图](#page-28-1) 3)中的许可和担保信息之后,单击"我接受许 可协议中的条款"。

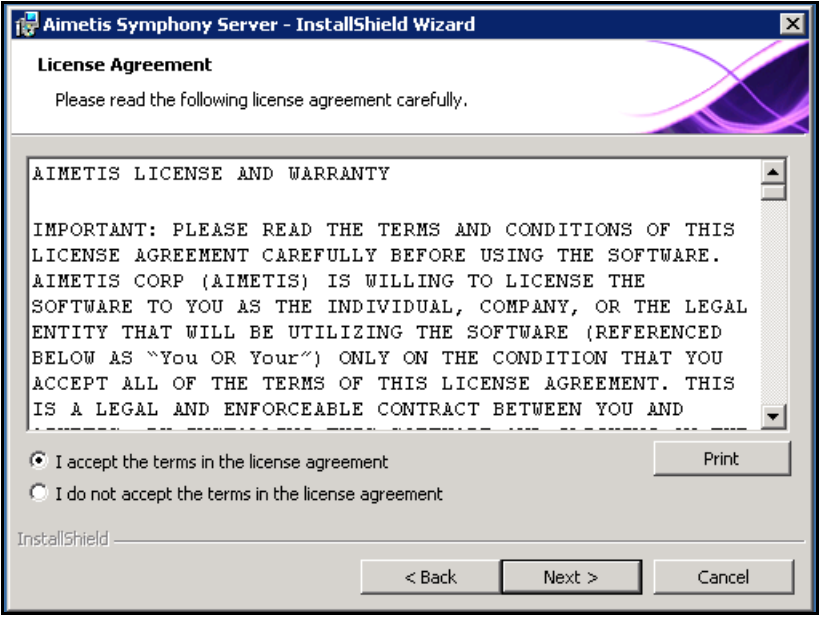

图 **3.** 许可协议

- <span id="page-28-1"></span>5. 单击 "下一步"。将显示 SQL Server 屏幕 ([图](#page-28-2) 4)。
- 6. 默认情况下,"安装 SQL Server Express 2008 R2"复选框处于选中状态。安装此数据库时所 用名称为 Instance AIMETIS。如果您的计算机上已安装 SQL 2005, 该安装过程不会将其替换。

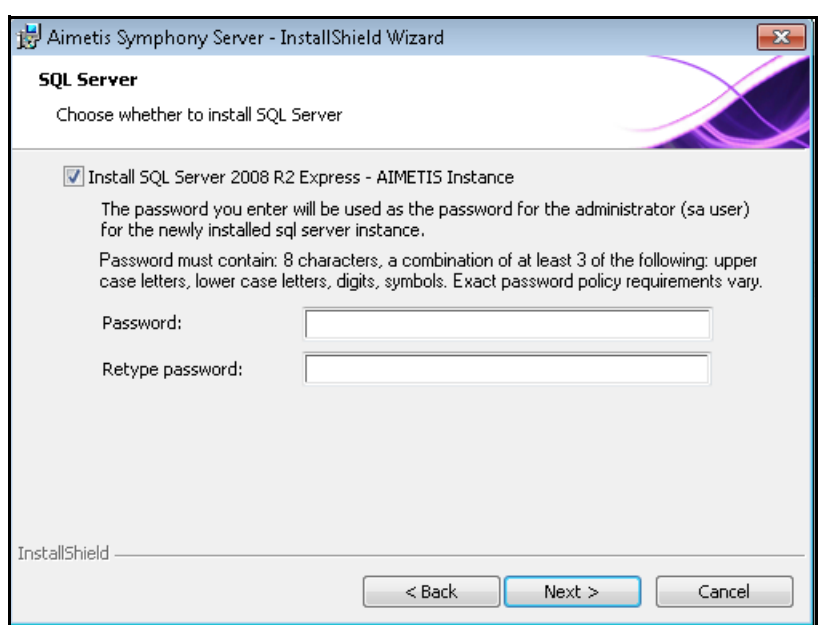

<span id="page-28-2"></span><span id="page-28-0"></span>图 **4.** "安装 **SQL Server Express 2008 R2**"复选框处于选中状态时的 **SQL Server** 屏幕

• 如果希望安装 SQL Server (建议):

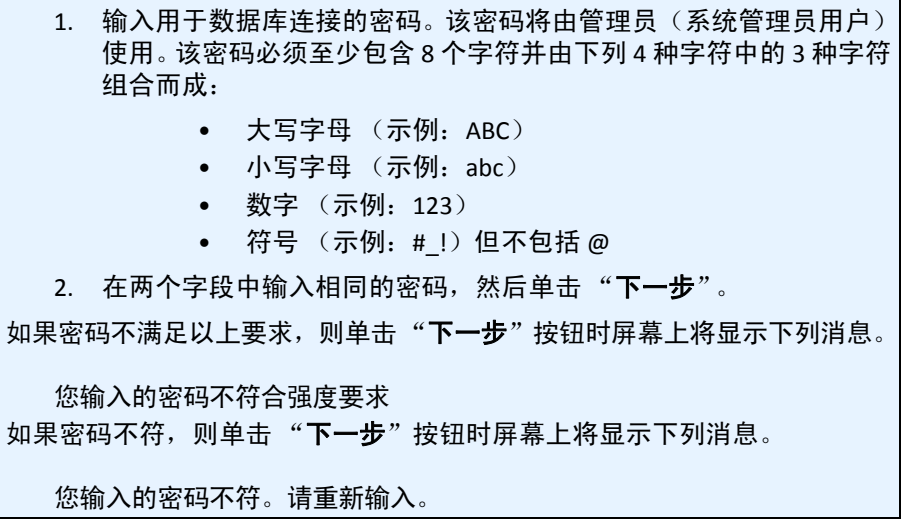

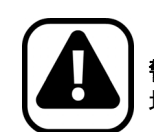

警告: 在合并场之前, 请确保数据库的版本互相匹配。例如, 将 SQL 2008 场合并至 SQL 2008 场。

- 如果您不想安装 SQL Server,请清除 "安装 **SQL Server Express 2008 R2**"复选框。
	- 如果您的现有 SQL Server 不在本地计算机上或您拥有多服务器场,则必须 启用远程计算机数据库上的 TCP/IP 连接并打开防火墙以允许 Symphony 服 务器与数据库之间进行通信 (默认 SQL Server 端口为 1433)。请参见第 [26](#page-35-1)  [页上的 "启用远程](#page-35-1) SQL 连接"。

7. 单击 "下一步"。将显示 "**Aimetis** 远程支持工具"屏幕。

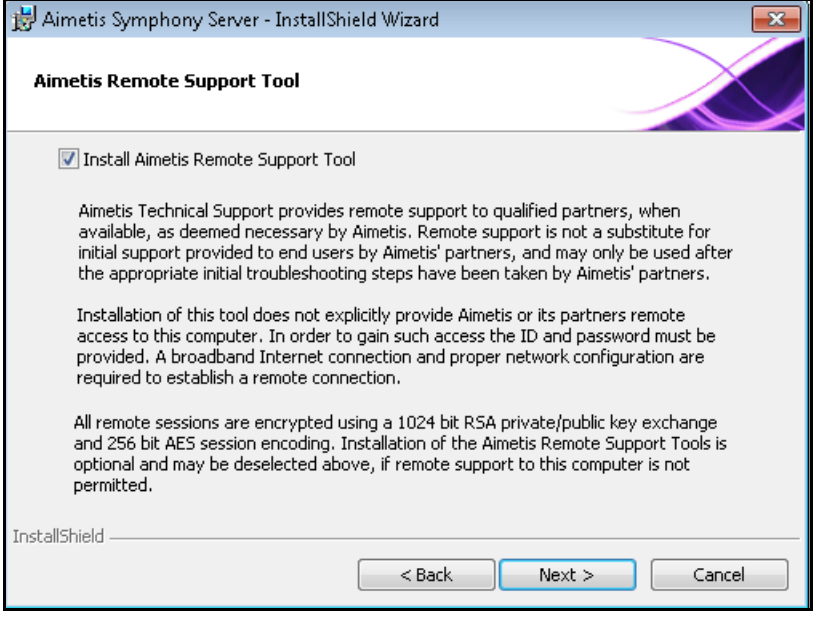

<span id="page-30-0"></span>图 **5.** "**Aimetis** 远程支持工具"选项

8. 单击 "下一步"。将显示 "准备安装程序"屏幕 ([图](#page-30-1) 6)。

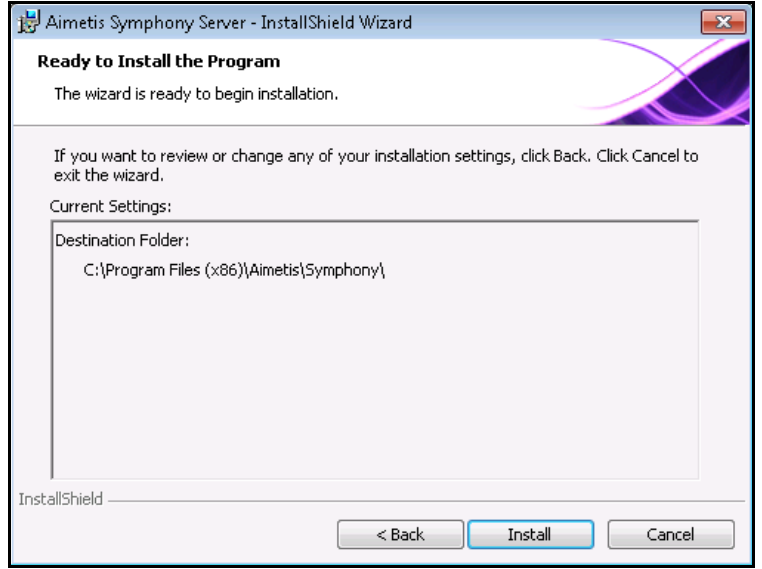

图 **6.** 目标文件夹

- <span id="page-30-1"></span>9. (可选)若要更改 Symphony 服务器的安装位置,请单击"上一步", 然后单击"更改"按 钮。不要求您更改此值。
	- 在"更改安装文件夹"屏幕中, 在"文件夹名称"字段中输入文件夹路径, 然后单击 "确定"。新的目标便显示在文件夹图标旁边。(您可以使用屏幕的 "查找范围"部 分中的文件夹导航浏览至所需位置。)
- 10. 单击 "下一步"。将显示 "准备安装程序"屏幕。

11. 检查"当前设置"区域中的数据。如果此信息正确, 请单击"安装"继续进行安装。 12. 若要完成安装,请单击"完成"([图](#page-31-1) 7)。

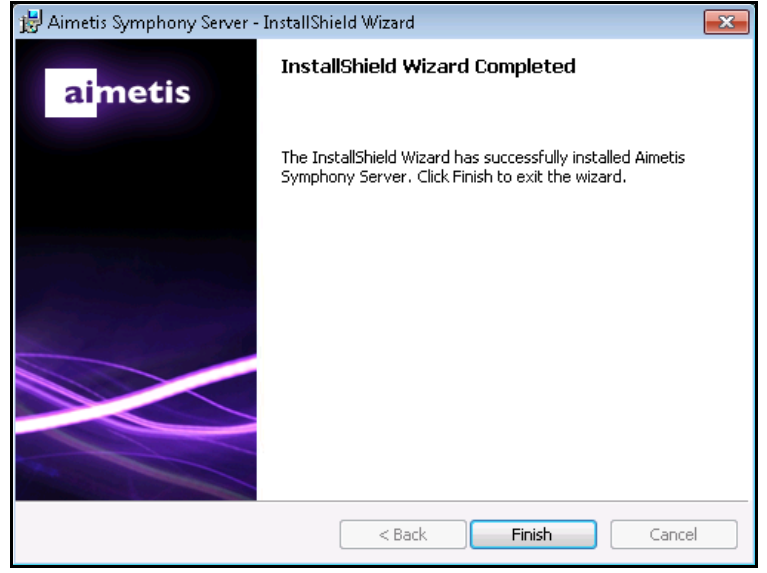

图 **7.** 安装完成

<span id="page-31-1"></span>13. 转至第 25 [页上的 "设置向导](#page-34-2) – 服务器/集群配置"。

## <span id="page-31-0"></span>**Symphony** 程序已安装

| Name $\triangleq$                                       | ▼ Publisher           | Install<br>$\mathbf{r}$<br>▾ | Size<br>▾╹ |
|---------------------------------------------------------|-----------------------|------------------------------|------------|
| <b>EE 32 bit GX Full Uninstall</b>                      | ARH Inc.              | 6/22/2012                    |            |
| <b>S</b> Aimetis Core                                   | Aimetis               | 6/29/2012                    | 97.0 KB    |
| S Aimetis SNMP Agent                                    | Aimetis               | 6/29/2012                    | 79.0 KB    |
| S Aimetis Symphony Server                               | Aimetis               | 6/29/2012                    | 431 MB     |
| DriveClone Enterprise Server                            | FarStone Inc.         | 11/3/2009                    | 365 MB     |
| <b>EE</b> GX Full Uninstall                             | ARH Inc.              | 6/22/2012                    |            |
| Microsoft .NET Framework 4 Client Profile               | Microsoft Corporation | 7/6/2010                     | 38.8 MB    |
| Microsoft .NET Framework 4 Extended                     | Microsoft Corporation | 7/6/2010                     | 51.9 MB    |
| Microsoft SQL Server 2005                               | Microsoft Corporation | 4/18/2012                    |            |
| Ē<br>Microsoft SQL Server 2008 R2                       | Microsoft Corporation | 6/29/2012                    |            |
| t<br>Microsoft SQL Server 2008 R2 Native Client         | Microsoft Corporation | 6/29/2012                    | 6.09 MB    |
| Microsoft SQL Server 2008 R2 Setup (English)            | Microsoft Corporation | 6/29/2012                    | 32.3 MB    |
| Ē<br>Microsoft SQL Server 2008 Setup Support Files      | Microsoft Corporation | 6/29/2012                    | 21.6 MB    |
| t<br>Microsoft SQL Server Browser                       | Microsoft Corporation | 6/29/2012                    | 9.00 MB    |
| Ē<br>Microsoft SQL Server Native Client                 | Microsoft Corporation | 4/18/2012                    | 5.79 MB    |
| Ē<br>Microsoft SQL Server Setup Support Files (English) | Microsoft Corporation | 4/18/2012                    | 20.8 MB    |
| Ē<br>Microsoft SQL Server VSS Writer                    | Microsoft Corporation | 6/29/2012                    | 3.60 MB    |
| Microsoft Visual C++ 2005 Redistributable               | Microsoft Corporation | 4/18/2012                    | 348 KB     |
| Microsoft Visual C++ 2005 Redistributable (x64)         | Microsoft Corporation | 11/3/2009                    | 708 KB     |
| Microsoft Visual C++ 2005 Redistributable (x64)         | Microsoft Corporation | 4/18/2012                    | 620 KB     |
|                                                         |                       |                              |            |

图 **8.** 安装服务器和客户端时 **Symphony** 程序已安装

## <span id="page-32-3"></span><span id="page-32-0"></span>(备选)从命令行安装 **Aimetis Symphony Server**

通过从命令行启动安装程序可以配置各种选项。

- ["自定义"](#page-32-1)
- ["禁止自动修改数据库架构"](#page-32-2)
- 第 24 [页上的 "组合使用命令行选项"](#page-33-0)

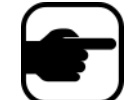

注意:在命令行中,请勿在 **/v** 和引号 " 字符之间包含空格。如有空格, 安装将会失败。

## <span id="page-32-1"></span>自定义

可以通过在命令行上提供默认状态,以在 Aimetis Symphony 客户端用户界面中将算法配置为可用 (可 见)或隐藏。例如,隐藏 VE130 算法应使用如下所示的命令行:

setup.exe /v"CUSTOMIZATIONS=Intel\_VE130=OFF"

#### 一般格式为:

setup.exe /v"CUSTOMIZATIONS=AlgorithmName=ON|OFF;AlgorithmName=ON|OFF…"

### <span id="page-32-2"></span>禁止自动修改数据库架构

通过使用 **ALLOWDBSETUP** 命令行选项,可限制设置向导无法尝试自动对数据库架构进行修改。如果数 据库用户对该数据库不具备创建/修改权限,那么这是非常有用的功能。

如果 **ALLOWDBSETUP** 设置为 **false**,则设置向导将跳过设置的架构修改部分。产品附带有一个 SQL 脚 本,用于允许数据库管理员进行必要修改。该脚本位于 **\_Scripts** 文件夹中。

**ALLOWDBSETUP** 的有效值如下:

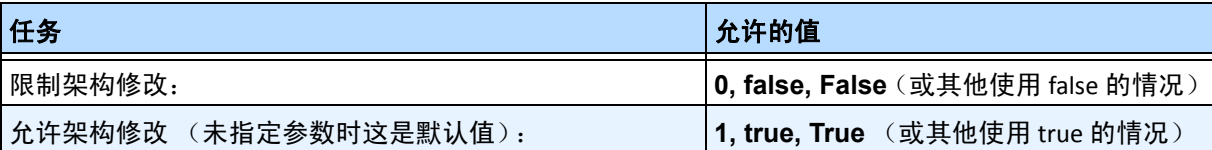

#### 表 **1.** 允许的值

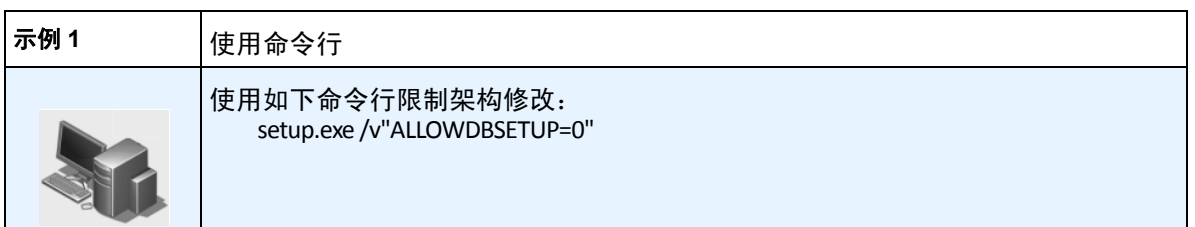

## <span id="page-33-0"></span>组合使用命令行选项

所有命令行选项均可组合使用。使用单个 **/v** "**[settings]**"字符串并在引号中指定所有选项。

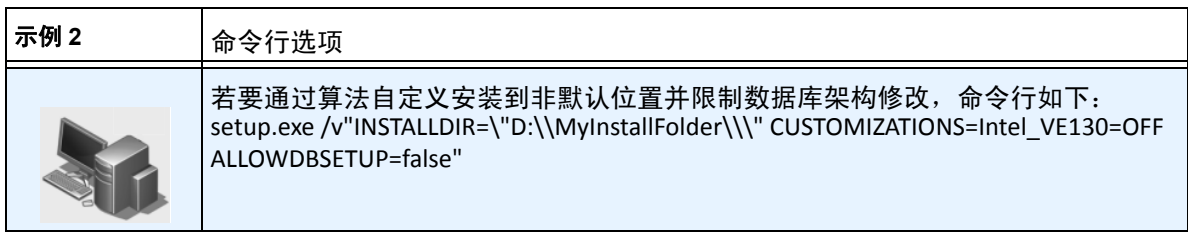

## <span id="page-34-4"></span><span id="page-34-2"></span>设置向导 **–** 服务器**/**集群配置

安装结束后,设置向导将自动打开。

### <span id="page-34-3"></span><span id="page-34-0"></span>运行设置向导之前

在运行设置向导前,必须考虑以下重要任务:

- ["手动配置数据库"](#page-34-6)
- ["禁用数据库架构修改 \(只在升级时使用且只适用于第一个服务器\)"](#page-34-7)
- 第 26 [页上的 "启用远程](#page-35-1) SQL 连接"(只在安装过程中使用服务器场时执行)

#### <span id="page-34-6"></span><span id="page-34-5"></span>手动配置数据库

在某些情况下,需要在设置向导以外完成数据库配置。例如,如果 Symphony 的数据库用户没有数据 库的管理员权限,则在运行设置向导之前,可能需要让数据库管理员配置数据库。 安装的产品附带有一个 SQL 脚本。该脚本位于安装目录下的 **\_Scripts** 文件夹中。脚本中指定的默认数 据库名称为 Symphony。如果需要不同的数据库名称,或者脚本用于升级现有数据库,则运行该脚本 前 Symphony 的每个实例都应替换为相应的数据库名称。

### <span id="page-34-7"></span><span id="page-34-1"></span>禁用数据库架构修改 (只在升级时使用且只适用于第一个服务器)

有时,通过设置向导禁用架构修改是必要的。例如,如果 Symphony 的数据库用户不具备数据库管理 员权限?则在设置向导运行时尝试修改架构时,该用户会收到一个错误。在此情况下,管理员必须预 先配置数据库 (请参见["手动配置数据库"](#page-34-6)),然后再配置设置向导,这样运行时便不会显示错误。

注意:如果想要在首次安装中禁用允许数据库架构修改,则只能在以下几种情况下

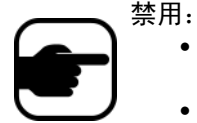

• 如果已使用脚本(位于安装目录内的 **\_Scripts** 文件夹)手动配置数据库,则 必须对所有服务器禁用允许数据库架构修改。

• 如果尚未手动配置数据库,则需要对除第一个服务器之外的所有服务器禁用 允许数据库架构修改。

#### 过程

#### 防止设置向导显示架构修改错误:

- 1. 打开 **SetupWizard.exe.config** 文件 (位于 **\_bin** 文件夹中)。
- 2. 在文件的 appSettings 部分,您将找到 AllowAutomaticDatabaseConfiguration 的一个键设 置。将该值设置更改为 "**0**",以便禁用架构修改:

<add key ="AllowAutomaticDatabaseConfiguration" value ="0"/>

这样将与第 23 [页上的](#page-32-2) ["禁止自动修改数据库](#page-32-2) [架构"](#page-32-2)中所述使用安装 命令行得到的结果完全 相同。

### <span id="page-35-1"></span><span id="page-35-0"></span>启用远程 **SQL** 连接

如果在本地计算机未找到现有 SQL Server, 则可以为其启用 TCP/IP 连接。

- 1. 打开 "**SQL Server** 配置管理器"。通常该管理器位于 "开始"菜单中的 SQL Server 条目下。
- 2. 展开 "**SQL Server** 网络配置"节点。在 [InstanceName] 的 "协议"上单击。如果您使用的是 Aimetis Symphony Server 安装程序安装的数据库,则 InstanceName 将为 AIMETIS。
- 3. 右键单击"命名管道"协议,然后从菜单中选择"启用"。
- 4. 将显示一条警告消息。单击 "确定"。
- 5. 右键单击 TCP/IP 协议, 然后从菜单中选择 "启用"[\(图](#page-35-2) 9)。

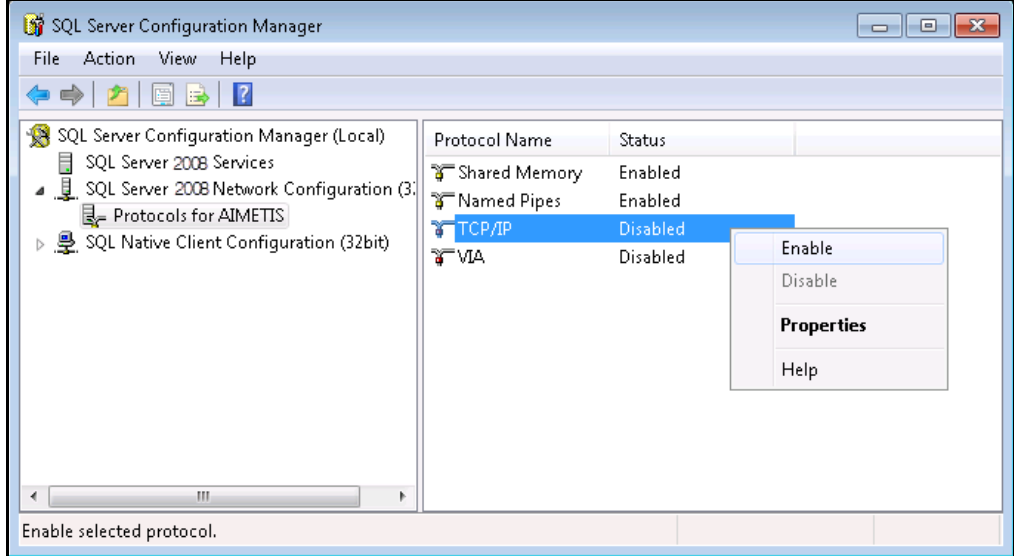

#### 图 **9.** 启用 **TCP/IP**

<span id="page-35-3"></span><span id="page-35-2"></span>6. 将显示一条警告消息。单击 "确定"。现在,该协议应配置完毕 (图 [10](#page-35-3))。

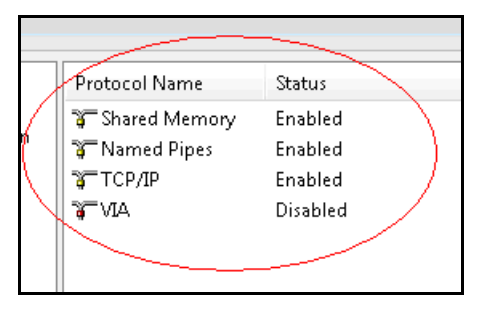

#### 图 **10.** 配置的协议

7. 请转至 "**SQL Server** 服务"部分。右键单击相应 InstanceName 的 **SQL Server** 条目。从菜单 中选择 "重新启动"以重新启动服务 (图 [11](#page-36-0))。

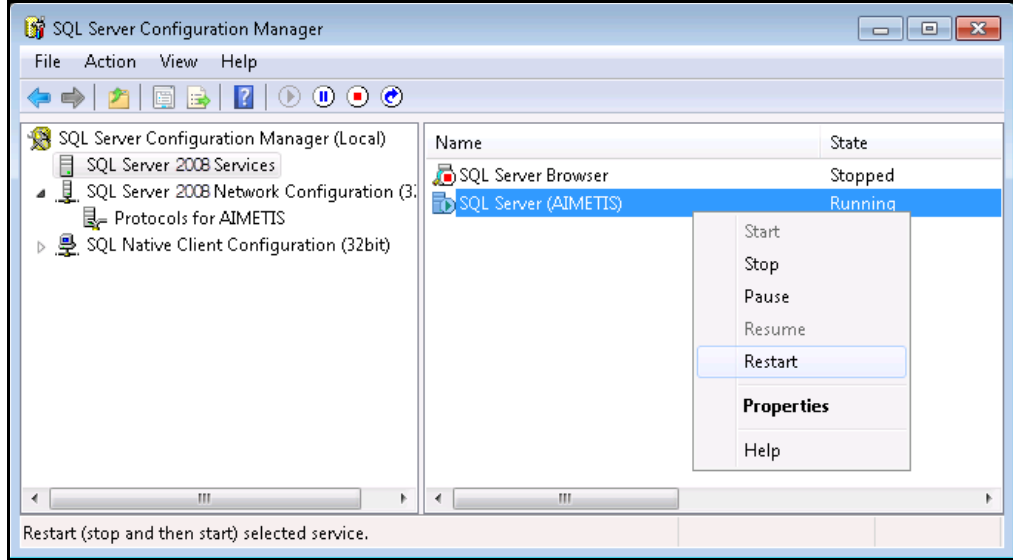

图 **11.** 重新启动服务

- <span id="page-36-0"></span>8. 在 SQL Server Browser 条目上单击鼠标右键。从菜单中选择"属性"来打开"属性"窗口。
- 9. 单击 "服务"选项卡。从 "启动模式"下拉列表中, 选择 "自动", 然后单击 "应用"。
- 10. 在 "代理"选项卡中,单击 "开始"按钮启动 SQL Browser 服务。
- 11. 单击"确定"关闭"属性"对话框。这两个服务现在均应处于"正在运行"状态。SQL Server 实例现在应接能够受远程连接。

#### **SQL** 安全性要求

创建数据库时,用户必须具有数据库管理员权限以及创建数据库的权限。 可以在本产品以外手动完成数据库架构修改。请参见第 25 [页上的 "手动](#page-34-6) [配置数据库"](#page-34-6)。

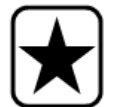

若要执行本产品,数据库用户必须具有下列最低安全权限集:

- 对所有生成的表具有 SELECT、 INSERT、 UPDATE、 DELETE 权限。
- 对所有生成的视图具有 SELECT、 INSERT、 UPDATE、 DELETE 权限。
- 对所有生成的存储过程具有 EXECUTE 权限。

## 过程

#### 手动运行设置向导:

• 从"开始"菜单中,选择 Aimetis,然后选择"设置向导"。

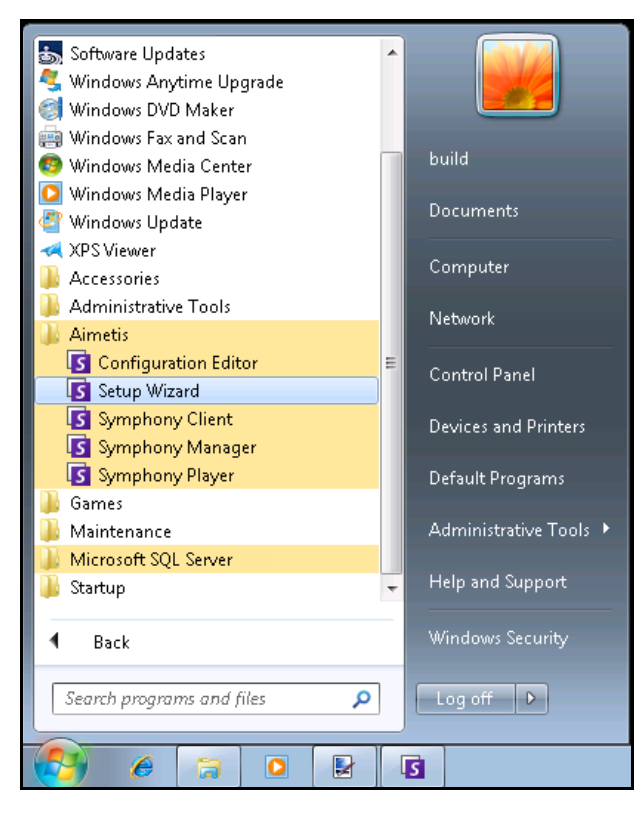

图 **12.** 开始菜单 **- Aimetis >** 设置向导

### <span id="page-37-0"></span>场设置

可以用两种方法创建服务器场:

- 一种是在安装时 按照说明操作
- 将现有多个场合并为一个场 请参阅 《**Symphony** 管理员指南》。

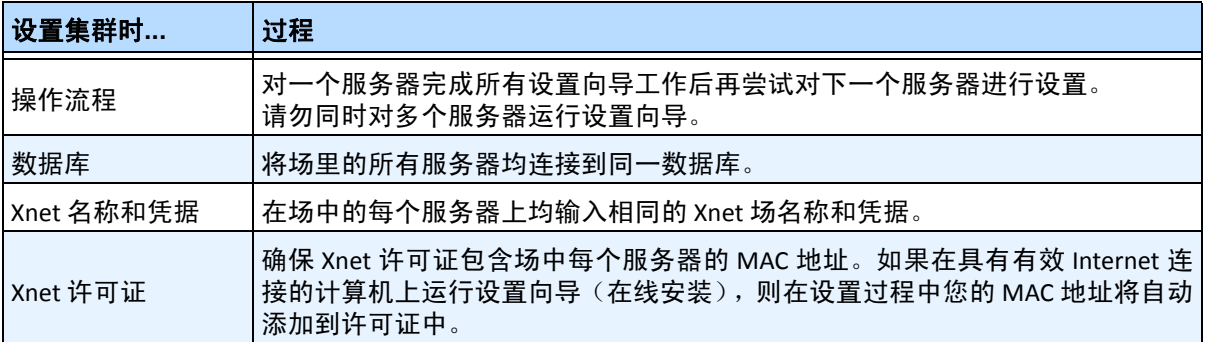

## <span id="page-38-0"></span>集群配置选项卡

设置向导将打开"Symphony 设置"窗口,显示两个选项卡:

- 集群配置 <mark>图</mark> [13](#page-38-1)
- 服务器配置 第 36 [页上的图](#page-45-1) 21

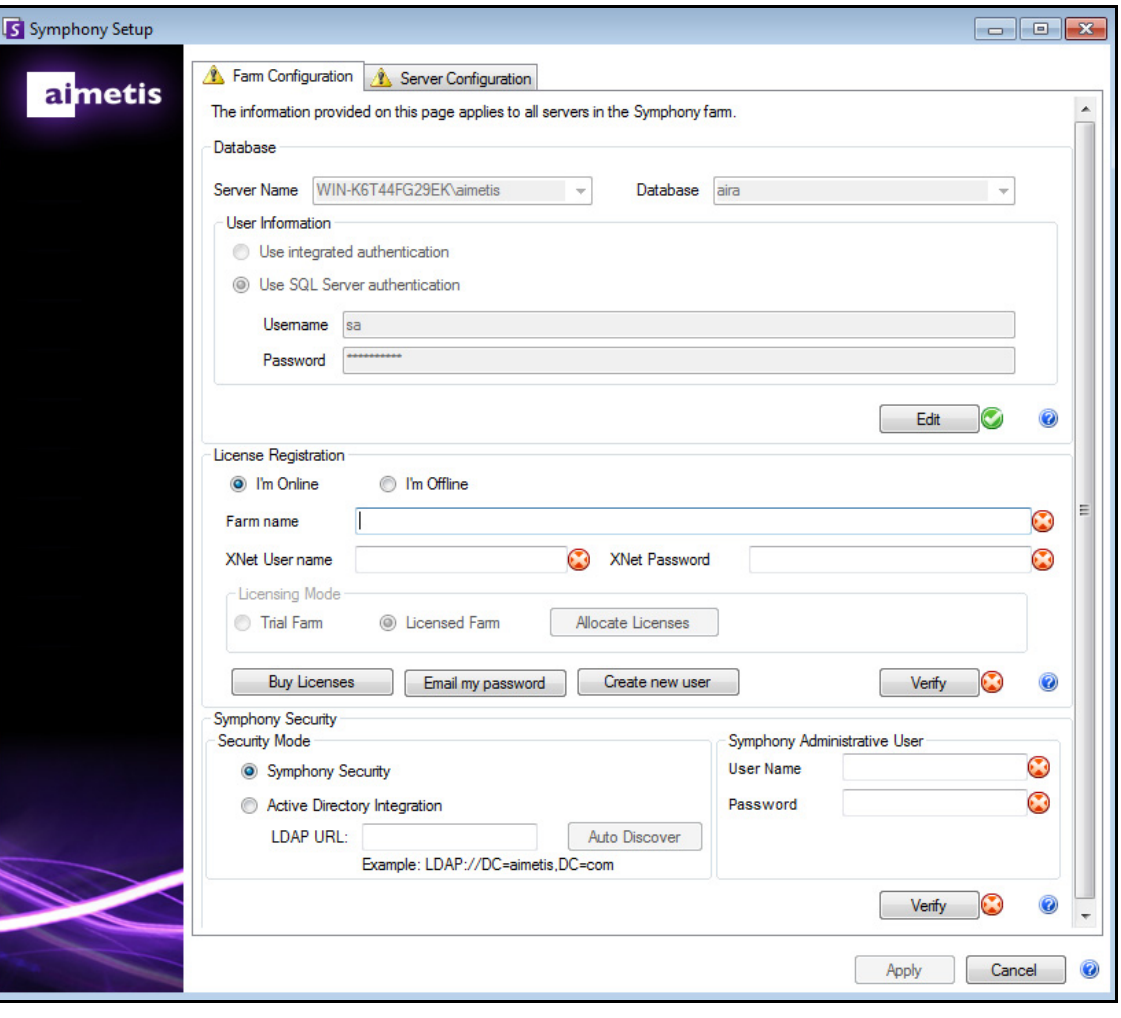

<span id="page-38-1"></span>图 **13. Symphony** 设置窗口中的集群配置选项卡

### 过程

### 设置 "集群配置"选项卡:

### 数据库配置

- 1. 单击"编辑"按钮激活"数据库"分组框中的字段。
- 2. 输入 SQL Server 实例的数据库连接信息。
	- 如果服务器使用 Windows 身份验证,请选择 "使用集成验证"选项。
	- 如果服务器使用 SQL Server 身份验证,请选择 "使用 **SQL Server** 身份验证",然后 输入 SQL Server 实例的管理用户的凭据。
	- 如果已通过 Aimetis Symphony Server 安装安装 SQL Server,请选择"使用 **SQL Server**  身份验证"选项,输入 "**sa**"作为用户名,然后输入安装时输入的密码。
	- 如果您选择连接到的数据库不存在,则会为您创建该数据库。
- 3. 单击 "验证"按钮。验证所输入的连接信息是否正确。

编辑/验证按钮必须具有绿色 的复选标记,才能将所有更 改应用于该选项卡。

• 如果验证失败并且您正在尝试连接到远程计算机上的数据库,请参见第 26 [页上的](#page-35-1) ["启用远程](#page-35-1) SQL 连接"。

### 许可证注册配置

如果已连接到 Internet, 则会为您自动选中"我已联机"选项。

1. 输入您的 **Xnet** 帐户信息:

#### 集群名称

- 如果您输入的场名称不存在且服务器以前未在 Xnet 注册过,则将在 Xnet 上为您创 建场。
- 如果您选择"许可的集群"而不是"试用集群",则必须至少将一个许可证分配给 集群。

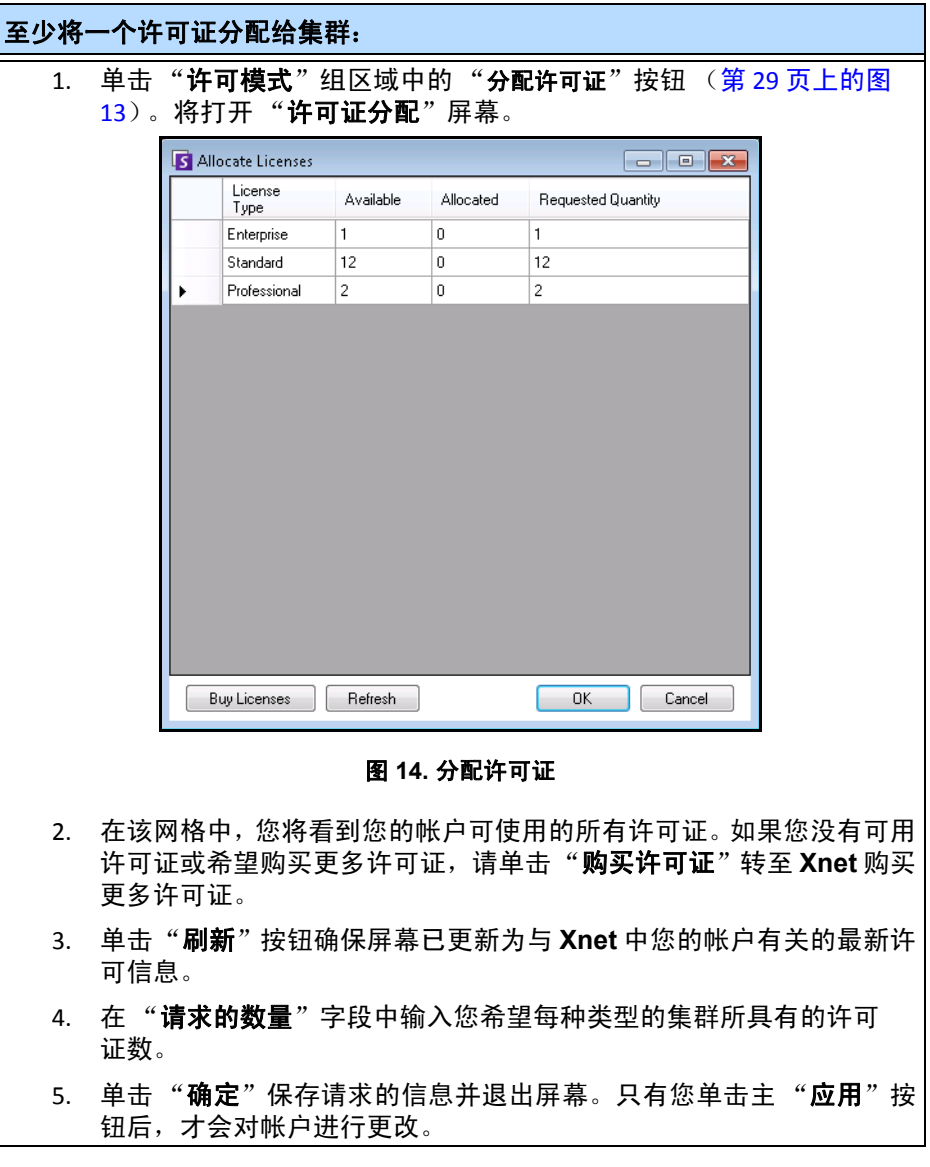

#### **Xnet** 用户名和 **Xnet** 密码。

- 如果您当前并未在 Aimetis 注册帐户,或希望通过服务器/场注册增加另一帐户以便 使用,请单击"新建用户"按钮。
- 如果您忘记了您的密码,请单击"以电子邮件寄出我的密码"按钮将您的密码通过电 子邮件发送至您的注册电子邮件地址。

#### 2. 单击 "验证"。

### 无法连接到 **Internet**?

如果您未连接到 Internet, 则会为您自动选中"我已脱机"选项。

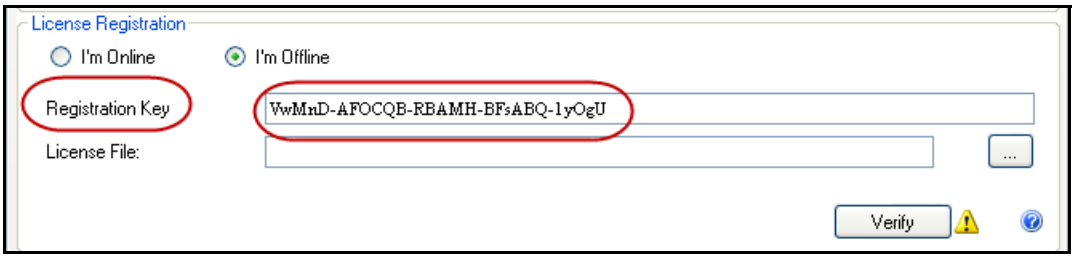

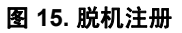

- 1. 使用"注册密钥"字段中的注册密钥, 从 AIMETIS Xnet 中下载一个许可证文件到连接 Internet 的计算机上。
- 2. 登录 **AIMETIS Xnet**。 Xnet 打开的同时激活 "**Account Management**"(账户管理)选项卡。 在侧边栏中,单击 "场**/**服务器"下的 "**Add+**"(添加)。

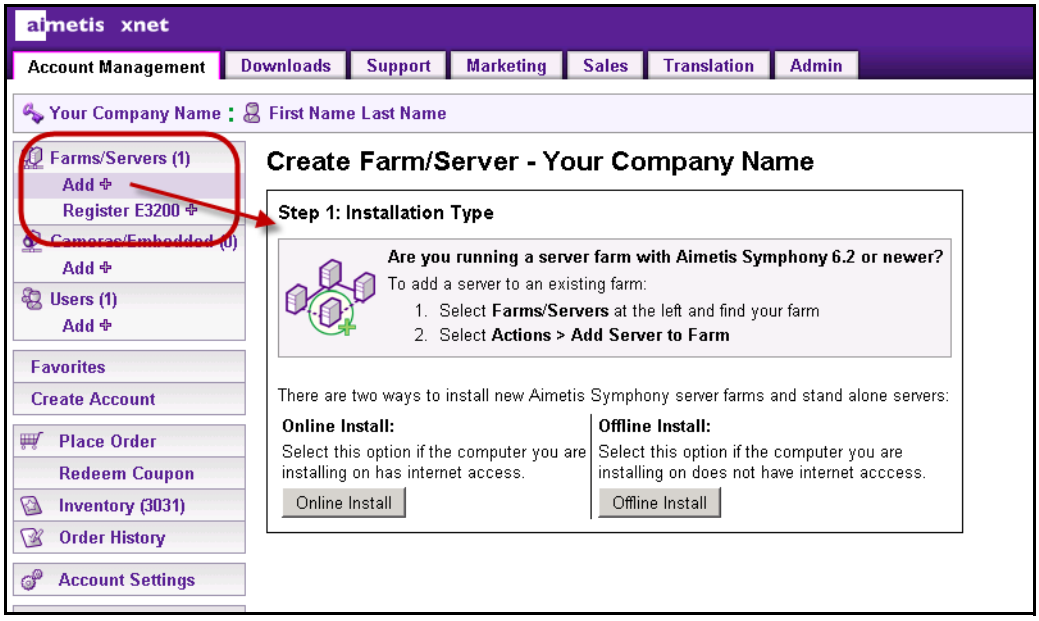

图 **16.** 单击 "**Add+**"(添加)打开步骤 **1**:"安装类型"屏幕

3. 按照屏幕指示进行操作:第 33 [页上的图](#page-42-0) 17 到图 [18](#page-42-1) 和第 34 [页上的图](#page-43-0) 19。

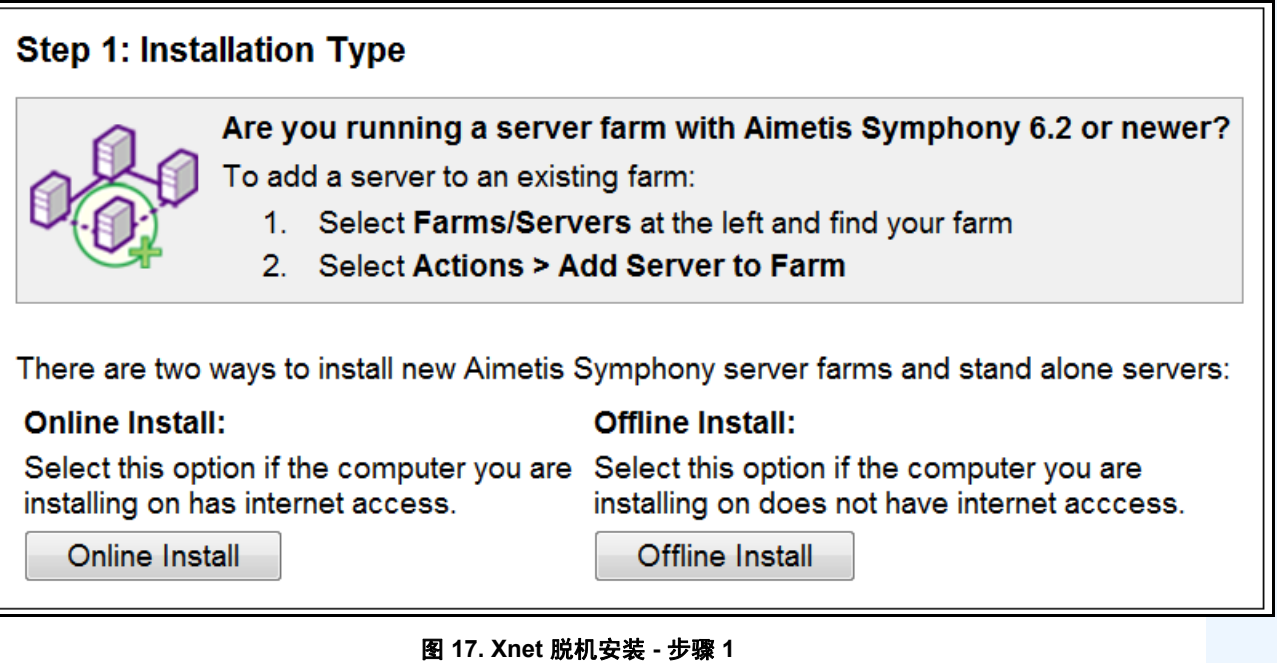

## <span id="page-42-0"></span>Step 2 of 3: Offline Install

- 1. Download the the latest release of Aimetis Symphony.
- 2. Run the installer.
- 3. The install wizard will give you the option to perform an offline install. It generate an Offline Registration Key. When you have that key, click Continue.

<span id="page-42-1"></span>Continue

图 **18. Xnet** 脱机安装 **-** 步骤 **2**

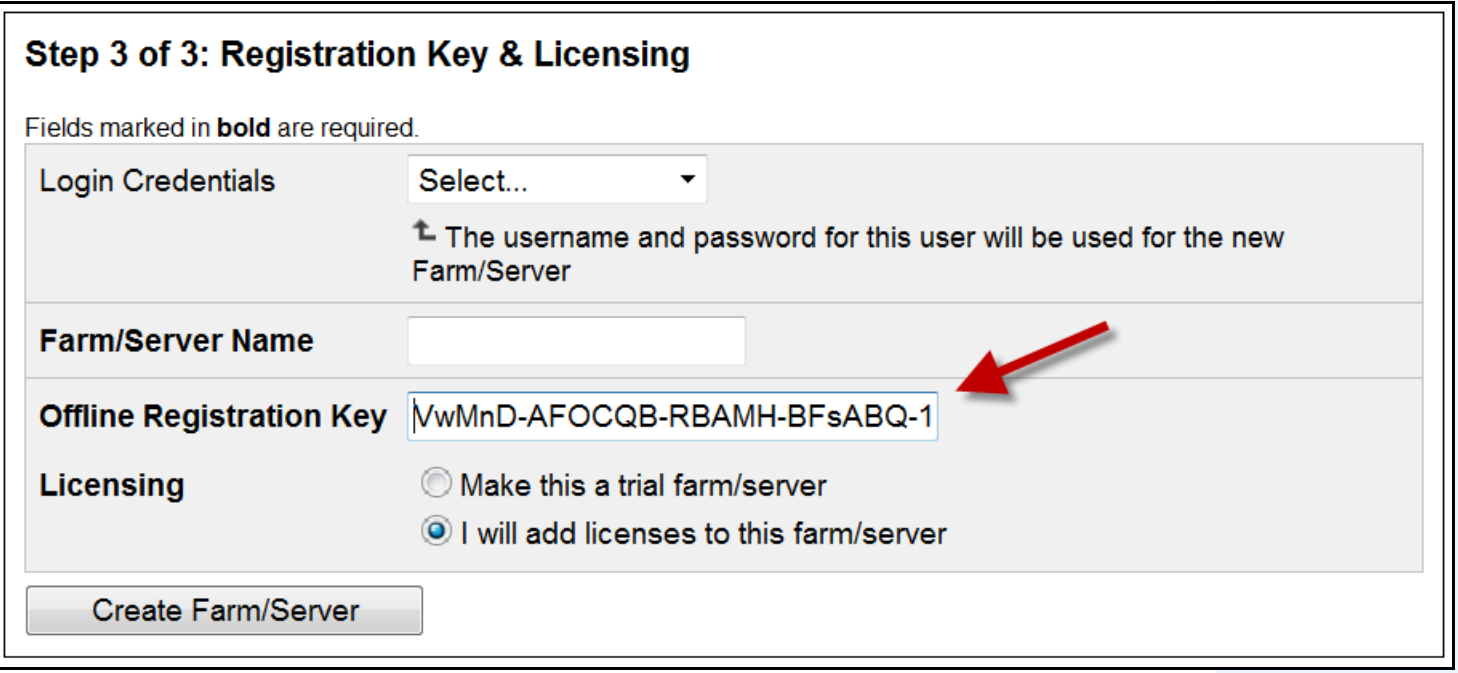

#### 图 **19. Xnet** 脱机安装 **-** 步骤 **3**

- <span id="page-43-0"></span>4. 创建集群/服务器之后,将下载的许可证文件复制到服务器计算机。
- 5. 单击 "许可证文件"字段旁边的浏览 **…** 按钮选择您复制到服务器计算机的许可证文件 ([第](#page-43-1) 34 [页上的图](#page-43-1) 20)。许可证文件位置将显示在"许可证文件"字段。

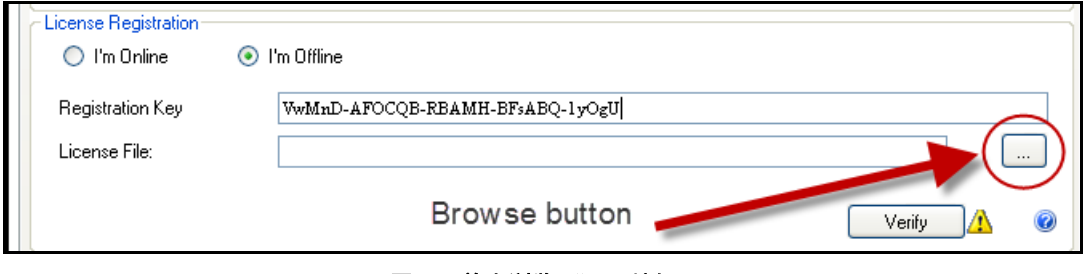

图 **20.** 单击浏览 "**...**"按钮。

<span id="page-43-1"></span>6. 单击 "验证"。

#### **Symphony** 安全配置

- 1. 选择 Symphony 的安全设置模式。
	- 如果您选择 "**Symphony** 安全配置",则将使用 Aimetis 专有登录安全机制。
	- 如果您选择 "**Active Directory** 集成",将根据指定的 Active Directory 服务器对用户 进行身份验证。

您必须在 **LDAP URL** 字段中输入一个 URL,例如 **LDAP://DC=Aimetis,DC=com**。

或者

单击"自动发现"按钮让"设置向导"自动尝试确定您的 LDAP URL。

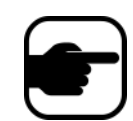

注意: 输入 LDAP URL 时, 请确保当前计算机是指定域的成员。

- 2. 输入 "Symphony 管理用户"的用户名。*不要*在 "用户名"字段中输入域。例如, 如果您在 域 "DomainY"上拥有用户帐户 "UserX",应将 "**用户名**"字段设置为 "UserX"而不是 "DomainY\UserX"。
	- a. 如果系统中*不*存在该用户, 则将创建该用户, 然后将其添加到管理员用户组, 从而对系统具有不受限制的访问权限。
	- b. 如果用户存在且凭据完全符合:
		- 将从任何用户组中删除该用户,并将其添加到管理员用户组。
		- 将删除分配的任何显式安全权限。
		- 该用户对系统将具有不受限制的访问权限。
	- c. 如果系统中存在该用户,但密码不符:
		- 如果"安全设置模式"为 **Active Directory**,则验证步骤将会失败,因为 Active Directory 将不会验证凭据。
		- 如果 "安全设置模式"为 "**Symphony** 安全配置",则验证步骤将会失败。

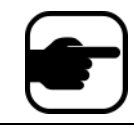

如果丢失密码,则无法修复 Symphony 用户的凭据。您必须创建一个新帐 户 (用户)。

- 3. 输入 "Symphony 管理用户"的密码。(如果安全设置模式设置为 Active Directory,则无法 存储密码。)
- 4. 单击 "验证"。

## <span id="page-45-0"></span>服务器配置选项卡

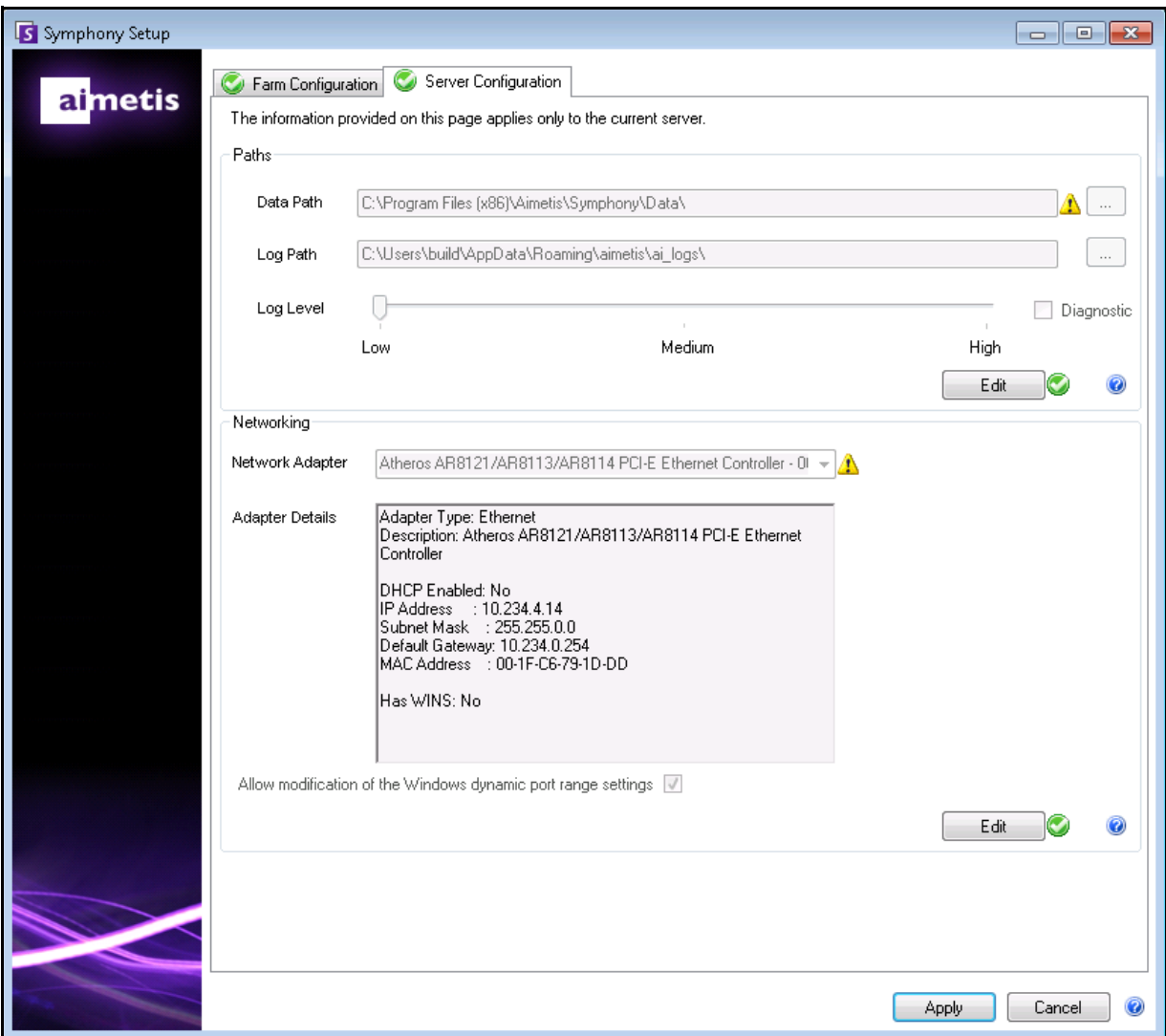

<span id="page-45-1"></span>图 **21. Symphony** 设置窗口中的服务器配置选项卡

#### 过程

#### 设置 "服务器配置" 选项卡:

#### 路径配置

- 1. 在"数据路径"字段中,输入要在其中存储数据的路径。这将是摄像头历史的视频数据存 储的默认路径。通过 **Symphony** 客户端中的 "服务器配置"屏幕可以对摄像头历史的视频数 据存储路径做进一步修改。
- 2. 在"日志路径"字段中,输入要在其中存储日志文件的路径。对"Local System"服务帐户 以及登录的用户来说,需要对此路径具有访问权限。在此字段中,如有必要,您可以使用 Windows 路径变量,如 **%APPDATA%**。
- 3. 选择服务器日志记录级别。如果选择"低",则服务器日志包含的详细信息将会较少,但系 统性能会更高。增加日志详细程度会在遇到问题时提供更多详细信息,但可能会影响系统性 能。如果不确定,请保留默认选择。

记录级别较高可能会影响 系统性能。

#### 网络配置

1. 选择将与许可证关联的网络适配器。

- 如果要进行脱机安装,则必须登录 Xnet 并将 MAC 地址手动添加到许可证。
- 如果进行联机安装,则选择的 MAC 地址将自动添加到许可证,并从许可证中删除计 算机的任何其他网络适配器的 MAC 地址。
- 如果稍后需要更改与许可证关联的网络适配器,则可以重新运行设置向导并修改您 的选择。
- 2. 选择是否允许设置向导修改 "**Windows** 动态端口分配范围设置"。

#### 如果允许:

Windows 将自动分配端口。在 Windows Vista 和更高版本的操作系统上, Windows 使用的分 配范围与 Symphony 所用的端口重叠。因为 Windows 可能已将这些端口分配给其他应用程 序,而 Symphony 不使用动态端口分配,则可能会出现端口冲突。您可能需要在设置后重新 启动计算机。

#### 如果不允许:

如果您的操作系统早于 Vista 或 Windows Server 2008 (例如 Windows XP 或 Windows Server 2003),则无需允许端口修改。在此情况下不会对 Symphony 有任何负面影响。

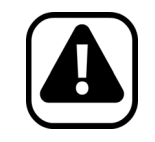

警告:如果您不允许修改此设置且您使用的是 Vista、Windows Server 2008 或更高版本的操作系统,则操作时可能会遇到端口冲突。这可能会导致视 频历史的视频数据未完成记录。 有关动态端口范围及修改需求的详细信息,请参见 <http://support.microsoft.com/kb/929851>

### 应用更改

- 1. 对集群的配置完成并通过验证后,请单击"应用"按钮。将打开"设置状态"屏幕。应用 配置时状态列将显示更新 (图 [22](#page-47-0))。
- 2. 若要查看所应用的更改的其他详细信息,请选中"显示详细日志"复选框。

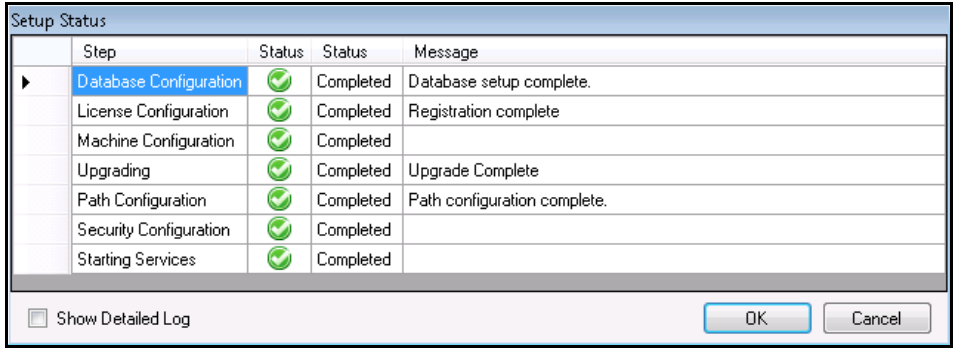

图 **22.** 设置状态

- <span id="page-47-0"></span>3. 如果应用所有更改且未遇到错误,将启用"确定"按钮。现在,服务器的基本设置便已完 成。若需进一步配置 (如增加摄像头),可在 **Symphony** 客户端的 "服务器配置"屏幕中完 成。如果从安装程序中运行设置向导,将自动启动 Aimetis Symphony 客户端。如果是全新安 装,则将向 Aimetis Symphony 客户端添加用于本地服务器的集群注册。
- 4. 如果遇到任何错误,则可以单击"取消"按钮返回至数据输入窗体以进行任何必要修改。修 改完成后,您可以再次单击"应用"按钮。

编辑**/**验证按钮必须具有绿色

## <span id="page-48-1"></span><span id="page-48-0"></span>安装 **Aimetis Symphony** 客户端

Aimetis Symphony 标配有客户端软件,称为 Aimetis Symphony 客户端。 Aimetis Symphony 客户端在安装 Symphony 服务器时默认是安装的。 Symphony 客户端用于在 Symphony 服务器中配置所有设置。

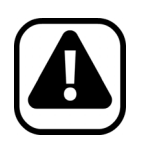

警告: 不推荐在服务器 PC 自身上使用 Aimetis Symphony 客户端连续播放实 况视频流。显示实况视频时, Aimetis Symphony 客户端可能会消耗 PC 的大 量 CPU 资源或其他资源。因此,该 CPU 使用率无法供服务器软件执行其功 能。建议将客户端软件安装在网络中其他 PC 上,以便进行配置和播放实况 视频流。

### 过程

#### 安装 **Aimetis Symphony** 客户端:

- 1. 运行安装程序。
	- 您不必手动卸载以前的版本
	- 您不必手动移动任何摄像头
	- 您的计算机上缺少的所有必要组件都列在 "**InstallShield** 向导"对话框中。
- 2. 若要安装缺少的组件,请单击"安装"。
- 3. 查看了"许可协议"屏幕中的许可和担保信息之后,单击"我接受许可协议中的条款"。
- 4. 单击 "下一步"。
- 5. (可选)如果要更改 Aimetis Symphony 客户端 的安装位置,请单击"更改"按钮。不要求您 更改此值。
	- 在"更改安装文件夹"屏幕中, 在"文件夹名称"字段中输入文件夹路径, 然后单击 "确定"。新的目标便显示在文件夹图标旁边。(您可以使用屏幕的 "查**找**范围"部 分中的文件夹导航浏览至所需位置。)
- 6. 单击"下一步"。将显示"准备安装程序"屏幕。
- 7. 检查 "当前设置"区域中的数据。如果此信息正确,请单击 "安装"继续进行安装。
- 8. 若要完成安装,请单击"**完成**"。(默认情况下,"**启动程序**"复选框处于选中状态。这样在 安装完成时便允许 Aimetis Symphony 客户端 自动打开。)

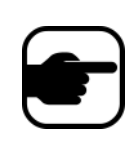

注意: 在安装期间的任何时刻, 您都可以单击"取消"按钮。 系统将询问是否要取消服务器安装。 单击 "否"继续安装。 或者 单击"是"取消本次安装。这将会回滚对您的系统所做的更改。单击"完 成"退出 "**InstallShield** 向导"。

## <span id="page-49-1"></span><span id="page-49-0"></span>安装 **Symphony** 播放器

只要安装 Aimetis Symphony 客户端,便会自动安装 Aimetis Symphony 播放器。播放 .**aira** 文件时需要用到 Aimetis Symphony 播放器。如有必要,还可提供 Symphony 播放器的一个单独的安装软件包,可从以下位 置获取: <https://www.aimetis.com/xnet/downloads.aspx>。

### 过程

#### 单独安装 **Aimetis Symphony** 播放器:

- 1. 关闭打开的所有 Aimetis 应用程序。
- 2. 下载 Aimetis Symphony 播放器安装文件。
- 3. 按照屏幕指示完成安装。

### 过程

#### 安装 **Aimetis Symphony** 播放器:

- 1. 运行安装程序。
	- 您不必手动卸载以前的版本
	- 您不必手动移动任何摄像头
	- 您的计算机上缺少的所有必要组件都列在 "**InstallShield** 向导"对话框中。
- 2. 若要安装缺少的组件,请单击"安装"。
- 3. 查看了"许可协议"屏幕中的许可和担保信息之后,单击"我接受许可协议中的条款"。
- 4. 单击 "下一步"。
- 5. (可选)如果要更改 Aimetis Symphony 播放器的安装位置,请单击"更改"按钮。不要求您 更改此值。
	- 在"更改安装文件夹"屏幕中,在"文件夹名称"字段中输入文件夹路径,然后单击 "确定"。新的目标便显示在文件夹图标旁边。(您可以使用屏幕的 "查找范围"部 分中的文件夹导航浏览至所需位置。)
- 6. 单击 "下一步"。将显示 "准备安装程序"屏幕。
- 7. 检查 "当前设置"区域中的数据。如果此信息正确,请单击 "安装"继续进行安装。
- 8. 若要完成安装,请单击"完成"。(默认情况下,"启动程序"复选框处于选中状态。这样在 安装完成时便允许 Aimetis Symphony 播放器 自动打开。)

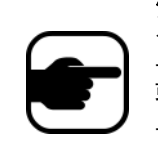

注意: 在安装期间的任何时刻, 您都可以单击"取消"按钮。 系统将询问是否要取消服务器安装。 单击 "否"继续安装。 或者 单击"**是**"取消本次安装。这将会回滚对您的系统所做的更改。单击"**完** 成"退出 "**InstallShield** 向导"。

## <span id="page-50-1"></span><span id="page-50-0"></span>安装牌照识别 **(LPR)**

Aimetis VE410 为附加的视频分析软件,包含在企业许可证之中。同样需要服务器硬件密匙。更多信息, 请参阅 "**Aimetis Symphony -** 牌照自动识别:现场规划与安装、软件安装、分析配置指南"。

### 过程

### 安装所有 **LPR** 组件:

- 1. 安装 Symphony Server 和 Client 6.10。
- 2. 关闭运行的所有 Aimetis 应用程序。
- 3. 从 Aimetis Xnet 下载 **LPR\_Installer** 并将其复制到桌面。
- 4. 运行 **LPR\_Installer.exe** (在场中的所有服务器上)。
	- 场中的所有服务器都必须安装 LPR 组件,不论服务器是否装有运行 LPR 视频引擎的 摄像头。
- 5. 出现"欢迎"页面,之后出现"许可证"页面。
- 6. 选择"我接受许可证协议中的条款"复选框并单击"安装"。

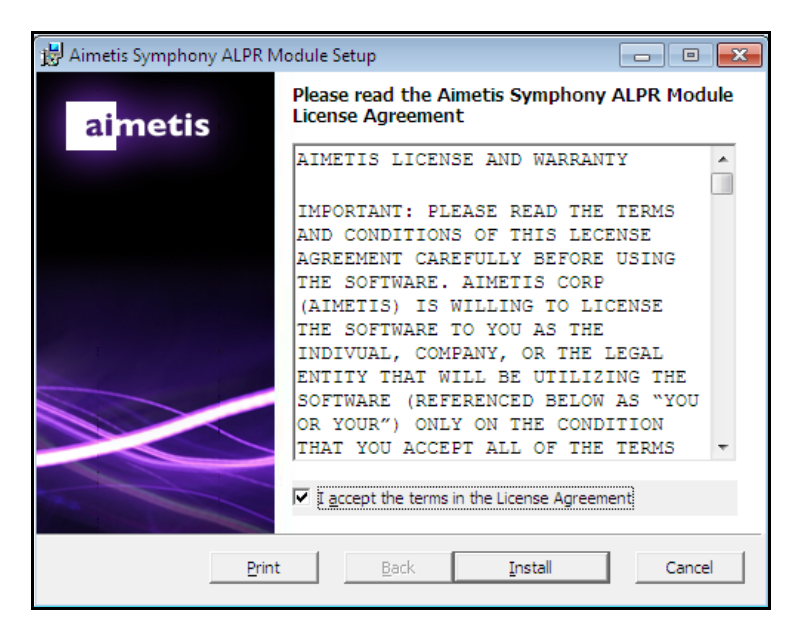

图 **23.** "**ALPR** 模块许可证协议"页面

7. 您可能会收到一条信息,指示必须更新某些文件。默认状态下,"在用文件"页面中的"关 闭并尝试重新启动所有应用程序"选项为选定状态。单击 "确定"(第 42 [页上的图](#page-51-0) 24)。

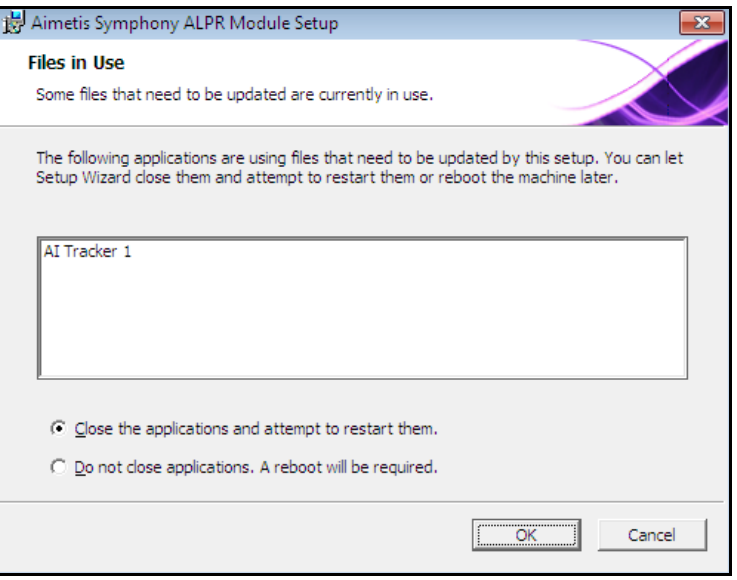

图 **24.** "**ALPR** 模块设置 **-** 在用文件"页面

<span id="page-51-0"></span>8. 安装过程开始。

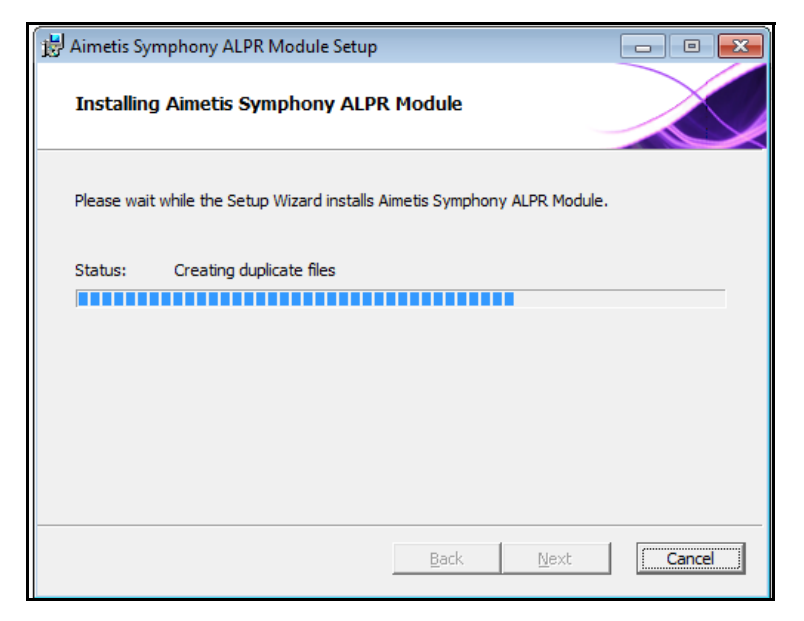

图 **25. ALPR** 安装页面

9. 若要退出设置,请单击"完成"(第 43 [页上的图](#page-52-0) 26)。

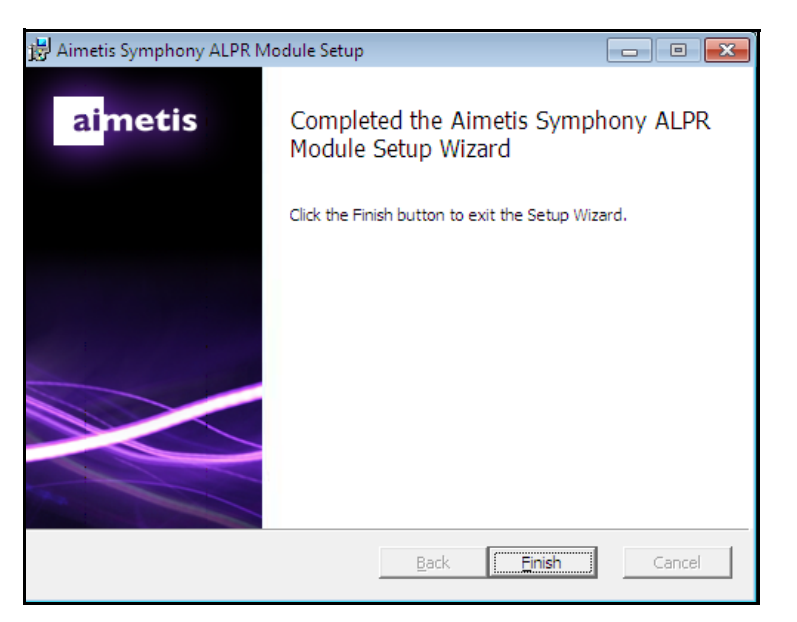

图 **26. ALPR** 模块已完成安装

<span id="page-52-0"></span>**LPR** 安装完成。

## <span id="page-53-1"></span><span id="page-53-0"></span>卸载 **Aimetis Symphony 6.10** 版服务器

这些说明包含 Windows 7 操作系统中使用的菜单名称。

### 过程

#### 删除 **Aimetis Symphony 6.10** 版 **Server**:

- 1. 从"控制面板"的"程序和功能"中,选择 Aimetis Symphony 服务器, 然后选择"卸载"。
- 2. 单击"下一步"。将打开"删除程序"屏幕。
- 3. 单击 "删除"。
	- 如果系统中的文件正在使用,请选择 "自动关闭并尝试重新启动应用程序"选项,然 后单击 "确定"。
	- 如果 Windows 无法关闭应用程序,则会显示下列警告:"安装无法自动关闭所有请求 的应用程序。继续安装之前,请确保关闭正在使用文件的应用程序。"单击"确定"。
- 4. 单击 "完成"完成卸载过程。
- 5. 从 "控制面板"的 "程序和功能"中,选择 **Aimetis SNMP Agent** 项目。
- 6. 从 "控制面板"的 "程序和功能"中,选择 **Aimetis Core** 项目。选择 "卸载"。

## <span id="page-54-1"></span><span id="page-54-0"></span>卸载 **Aimetis Symphony** 客户端

### 过程

#### 删除 **Aimetis Symphony 6.10** 版 **Client**:

- 1. 从"控制面板"的"程序和功能"中,选择 Aimetis Symphony 客户端, 然后选择"卸载"。
- 2. 单击 "下一步"。将打开 "删除程序"屏幕。
- 3. 单击 "删除"。
	- 如果系统中的文件正在使用,请选择"自动关闭并尝试重新启动应用程序"选项,然 后单击 "确定"。
	- 如果 Windows 无法关闭应用程序,则会显示下列警告:"安装无法自动关闭所有请求 的应用程序。继续安装之前,请确保关闭正在使用文件的应用程序。"单击"确定"。
- 4. 单击 "完成"完成卸载过程。
- 5. 从 "控制面板"的 "程序和功能"中,选择 **Aimetis Core** 项目。选择 "卸载"。

## <span id="page-55-1"></span><span id="page-55-0"></span>卸载**Aimetis Symphony** 播放器

### 过程

#### 卸载 **Aimetis Symphony 6.10** 版播放器:

- 1. 从"控制面板"的"程序和功能"中,选择 Aimetis Symphony 播放器, 然后选择"卸载"。
- 2. 单击 "下一步"。将打开 "删除程序"屏幕。
- 3. 单击 "删除"。
	- 如果系统中的文件正在使用,请选择"自动关闭并尝试重新启动应用程序"选项,然 后单击 "确定"。
	- 如果 Windows 无法关闭应用程序,则会显示下列警告:"安装无法自动关闭所有请求 的应用程序。继续安装之前,请确保关闭正在使用文件的应用程序。"单击"确定"。
- 4. 单击 "完成"完成卸载过程。
- 5. 从 "控制面板"的 "程序和功能"中,选择 **Aimetis Core** 项目。选择 "卸载"。

## <span id="page-56-1"></span><span id="page-56-0"></span>卸载牌照识别 **(LPR)**

### 过程

#### 移除所有 **LPR** 组件:

- 1. 从"控制面板"的"程序和功能"中,选择"GX完全卸载",然后选择"卸载"。
	- 如果是 64 位操作系统的计算机, "GX 完全卸载"和 "2 位 GX 完全卸载"都必须 移除。
- 2. 单击"下一步"。将打开"删除程序"屏幕。
- 3. 单击 "删除"。
	- 如果系统中的文件正在使用,请选择"自动关闭并尝试重新启动应用程序"选项,然 后单击 "确定"。
	- 如果 Windows 无法关闭应用程序,则会显示下列警告:"安装无法自动关闭所有请求 的应用程序。继续安装之前,请确保关闭正在使用文件的应用程序。"单击"确定"。
- 4. 单击 "完成"完成卸载过程。
- 5. 从"控制面板"的"**程序和功能**"中,选择"Aimetis Symphony ALPR 模块"项目。选择 "卸载"。
- 6. 重启电脑。

## <span id="page-57-1"></span><span id="page-57-0"></span>卸载 **SQL Server** 实例

- 1. 从 "控制面板"的 "程序和功能"中,选择 "**Microsoft SQL Server Express 2008 R2**"项 目。将打开"组件选择"屏幕 (图 [27](#page-57-2))。
- 2. 选中 "删除 **SQL Server Express 2008 R2** 实例组件"复选框。

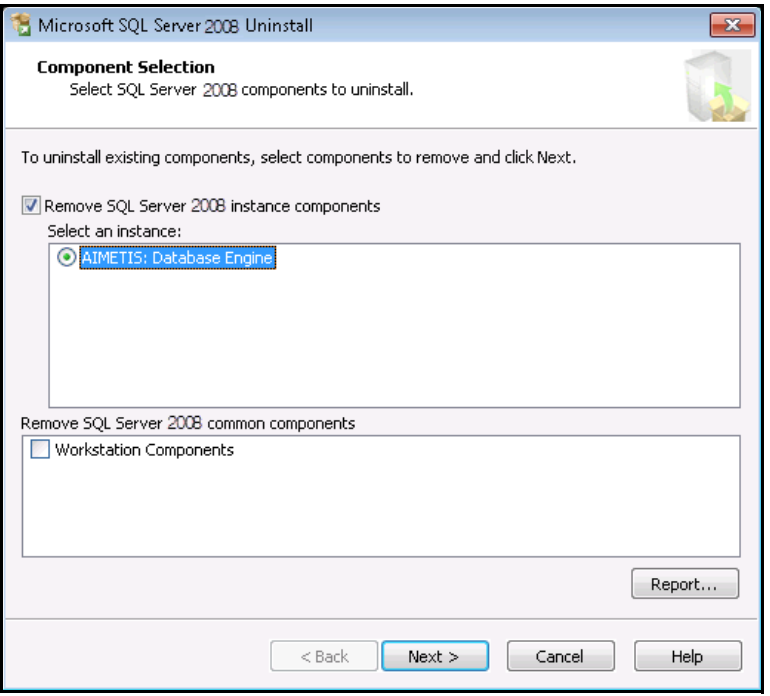

<span id="page-57-2"></span>图 **27.** 组件选择

- 3. 从列表中选择 "AIMETIS: 数据库引擎"项目, 然后单击 "下一步"。
- 4. 在 "确认"屏幕中,单击 "完成"。
	- 如果看到下列对话框 (第 49 [页上的图](#page-58-0) 28), 则必须通过"服务"停止 SQL Server 实例后再单击"重试"按钮。

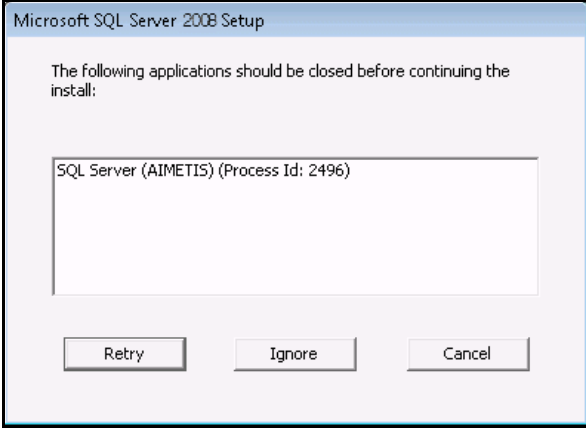

图 **28.** 必须关闭的应用程序消息示例

- <span id="page-58-0"></span>a. 从"控制面板"中, 选择"管理工具", 然后选择"服务"。
- b. 在 "服务"列表中,右键单击 "服务"列表中的 **SQL Server (AIMETIS)** 项目。 单击菜单中的"停止"停止服务。
- c. 单击警告对话框中的"重试"按钮以便继续卸载过程。

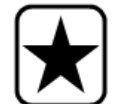

重要信息:如果正在卸载一台机器上的 SQL Server 并打算重新安装, 则在运行安装前必须移除 **<name\_of\_database>.mdf** 和 **<name\_of\_datebase>.ldf** 文件。

## <span id="page-59-1"></span><span id="page-59-0"></span>疑难解答

表 **2.** 

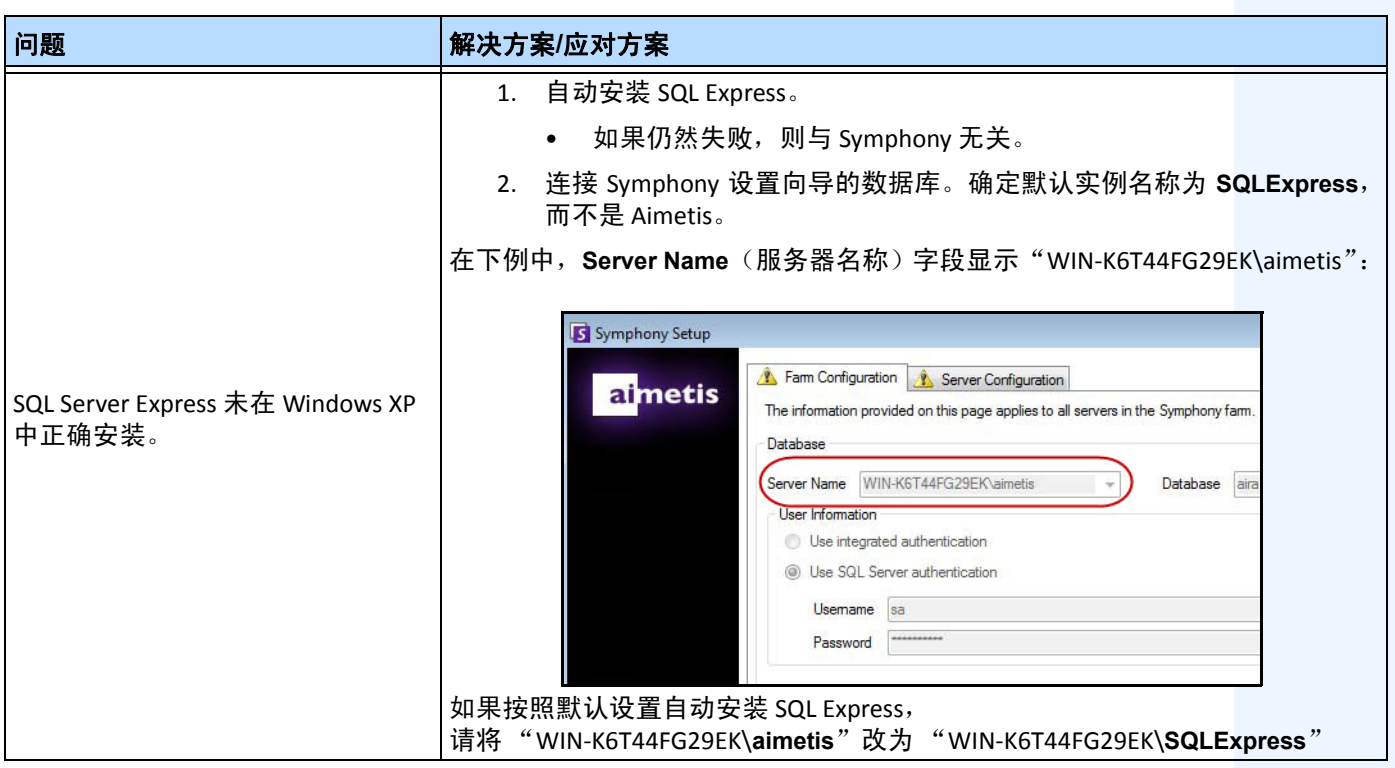

版权所有 © 2012 Aimetis Inc. 保留所有权利。

本指南仅供参考。 AIMETIS 对本文档中的信息不作任何明示、暗示或法令性的担保。

遵守所有适用著作权法是用户的责任。在没有著作权法权利约束的情况下,未经 Aimetis 公司明确的书面许可,不得将本文档 的任何部分复制、存储或引入检索系统,也不得以任何方式(电子、机械、影印、录制或其他方式)或任何形式传播,或者用 于任何目的。

Aimetis 拥有和本文档主题相关的各种专利、专利申请、商标、版权或其他知识产权的权利。除非在 Aimetis 的任何书面授权协 议中明确规定,本文档并不提供使用这些专利、商标、版权或其他知识产权的权利。

Aimetis 和 Aimetis Symphony 是 Aimetis 公司在美国和/或其他国家/地区的注册商标或商标。

部分版权所有 © 1993-2012 ARH Inc.

本软件的部分内容基于 Independent JPEG Group 的工作成果。